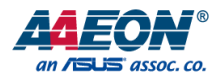

### FWS-2280

Desktop Network Appliance

User Manual 1st Ed

*Last Updated: July 29, 2021*

#### Copyright Notice

This document is copyrighted, 2021. All rights are reserved. The original manufacturer reserves the right to make improvements to the products described in this manual at any time without notice.

No part of this manual may be reproduced, copied, translated, or transmitted in any form or by any means without the prior written permission of the original manufacturer. Information provided in this manual is intended to be accurate and reliable. However, the original manufacturer assumes no responsibility for its use, or for any infringements upon the rights of third parties that may result from its use.

The material in this document is for product information only and is subject to change without notice. While reasonable efforts have been made in the preparation of this document to assure its accuracy, AAEON assumes no liabilities resulting from errors or omissions in this document, or from the use of the information contained herein.

AAEON reserves the right to make changes in the product design without notice to its users.

#### Acknowledgement

All other products' name or trademarks are properties of their respective owners.

- ⚫ Intel® is a registered trademark of Intel Corporation
- ⚫ Intel Atom™ is a registered trademark of Intel Corporation
- ⚫ ITE is a trademark of Integrated Technology Express, Inc.
- ⚫ IBM, PC/AT, PS/2, and VGA are trademarks of International Business Machines Corporation.

All other product names or trademarks are properties of their respective owners. The publisher of this document does not imply nor intent to imply ownership of trademarked properties used in this document but omitted from the list above.

#### Packing List

Before setting up your product, please make sure the following items have been shipped:

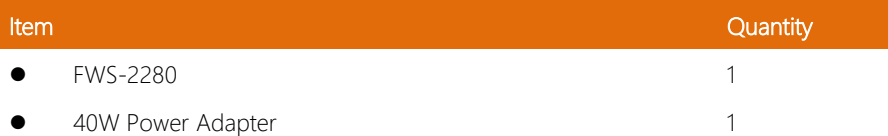

If any of these items are missing or damaged, please contact your distributor or sales representative immediately.

#### About this Document

This User's Manual contains all the essential information, such as detailed descriptions and explanations on the product's hardware and software features (if any), its specifications, dimensions, jumper/connector settings/definitions, and driver installation instructions (if any), to facilitate users in setting up their product.

Users may refer to the product page at AAEON.com for the latest version of this document.

#### Safety Precautions

Please read the following safety instructions carefully. It is advised that you keep this manual for future references

- 1. All cautions and warnings on the device should be noted.
- 2. All cables and adapters supplied by AAEON are certified and in accordance with the material safety laws and regulations of the country of sale. Do not use any cables or adapters not supplied by AAEON to prevent system malfunction or fires.
- 3. Make sure the power source matches the power rating of the device.
- 4. Position the power cord so that people cannot step on it. Do not place anything over the power cord.
- 5. Always completely disconnect the power before working on the system's hardware.
- 6. No connections should be made when the system is powered as a sudden rush of power may damage sensitive electronic components.
- 7. If the device is not to be used for a long time, disconnect it from the power supply to avoid damage by transient over-voltage.
- 8. Always disconnect this device from any AC supply before cleaning.
- 9. While cleaning, use a damp cloth instead of liquid or spray detergents.
- 10. Make sure the device is installed near a power outlet and is easily accessible.
- 11. Keep this device away from humidity.
- 12. Place the device on a solid surface during installation to prevent falls
- 13. Do not cover the openings on the device to ensure optimal heat dissipation.
- 14. Watch out for high temperatures when the system is running.
- 15. Do not touch the heat sink or heat spreader when the system is running
- 16. Never pour any liquid into the openings. This could cause fire or electric shock.
- 17. As most electronic components are sensitive to static electrical charge, be sure to ground yourself to prevent static charge when installing the internal components. Use a grounding wrist strap and contain all electronic components in any static-shielded containers.
- 18. If any of the following situations arises, please the contact our service personnel:
	- i. Damaged power cord or plug
	- ii. Liquid intrusion to the device
	- iii. Exposure to moisture
	- iv. Device is not working as expected or in a manner as described in this manual
	- v. The device is dropped or damaged
	- vi. Any obvious signs of damage displayed on the device

### 19. DO NOT LEAVE THIS DEVICE IN AN UNCONTROLLED ENVIRONMENT WITH TEMPERATURES BEYOND THE DEVICE'S PERMITTED STORAGE TEMPERATURES (SEE CHAPTER 1) TO PREVENT DAMAGE.

#### FCC Statement

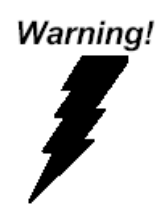

This device complies with Part 15 FCC Rules. Operation is subject to the following two conditions: (1) this device may not cause harmful interference, and (2) this device must accept any interference received including interference that may cause undesired operation.

#### *Caution:*

*There is a danger of explosion if the battery is incorrectly replaced. Replace only with the same or equivalent type recommended by the manufacturer. Dispose of used batteries according to the manufacturer's instructions and your local government's recycling or disposal directives.*

#### *Attention:*

*Il y a un risque d'explosion si la batterie est remplacée de façon incorrecte. Ne la remplacer qu'avec le même modèle ou équivalent recommandé par le constructeur. Recycler les batteries usées en accord avec les instructions du fabricant et les directives gouvernementales de recyclage.*

#### China RoHS Requirements (CN)

#### 产品中有毒有害物质或元素名称及含量

#### AAEON System  $QO4-381$  Rev.A0

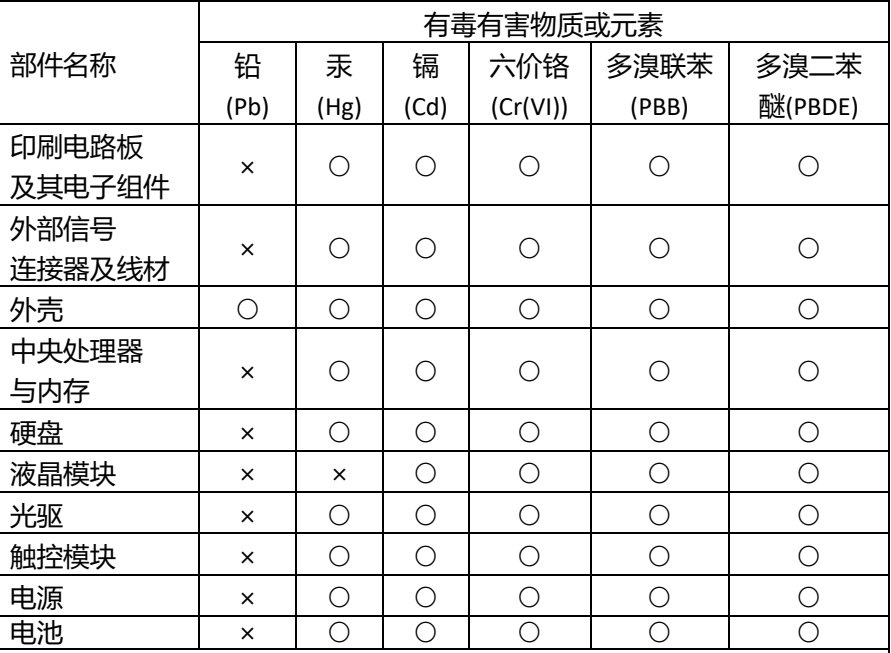

本表格依据 SJ/T 11364 的规定编制。

○:表示该有毒有害物质在该部件所有均质材料中的含量均在 GB/T 26572标准规定的限量要求以下。

×:表示该有害物质的某一均质材料超出了GB/T 26572的限量要求,然而该 部件

仍符合欧盟指令2011/65/EU 的规范。

备注:

一、此产品所标示之环保使用期限,系指在一般正常使用状况下。

二、上述部件物质中央处理器、内存、硬盘、光驱、电源为选购品。

三、上述部件物质液晶模块、触控模块仅一体机产品适用。

FWS-2280

#### Hazardous and Toxic Materials List

AAEON System QO4-381 Rev.A0

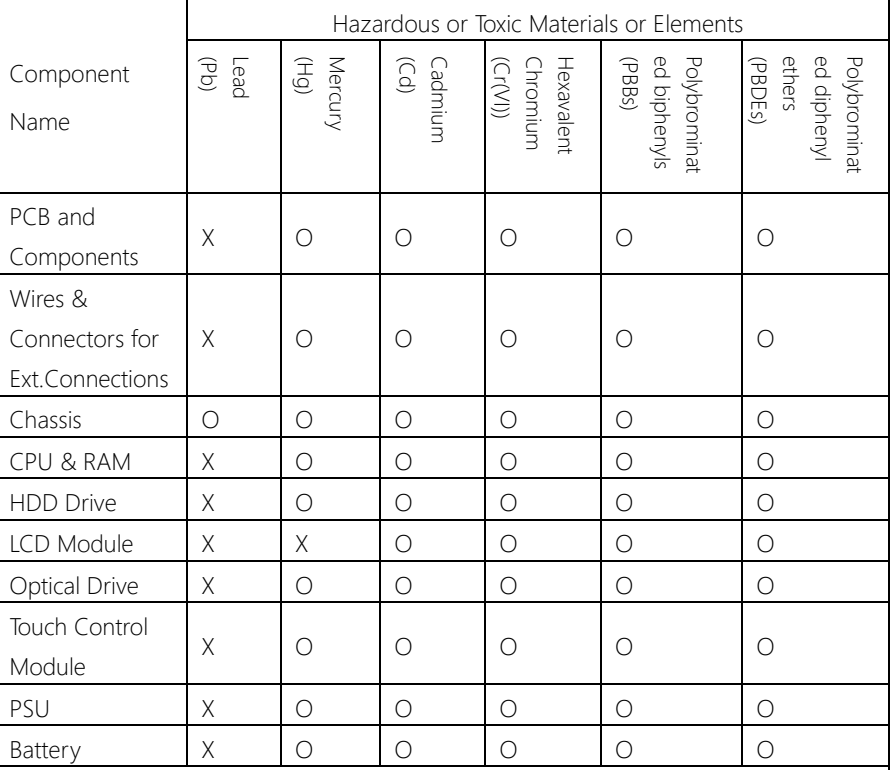

This form is prepared in compliance with the provisions of SJ/T 11364.

O: The level of toxic or hazardous materials present in this component and its parts is below the limit specified by GB/T 26572.

X: The level of toxic of hazardous materials present in the component exceed the limits specified by GB/T 26572, but is still in compliance with EU Directive 2011/65/EU (RoHS 2).

#### Notes:

1. The Environment Friendly Use Period indicated by labelling on this product is applicable only to use under normal conditions.

2. Individual components including the CPU, RAM/memory, HDD, optical drive, and PSU are optional.

3. LCD Module and Touch Control Module only applies to certain products which feature these components.

#### Table of Contents

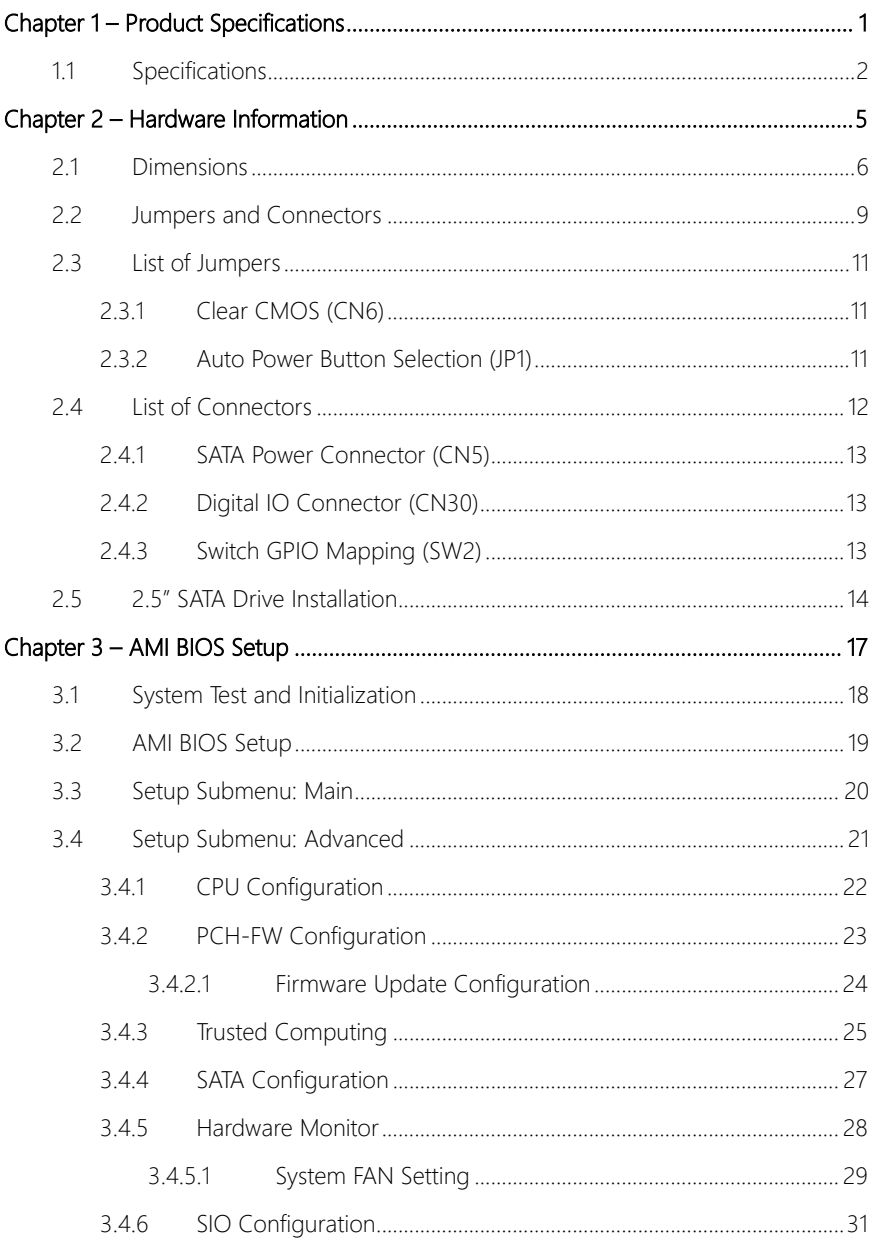

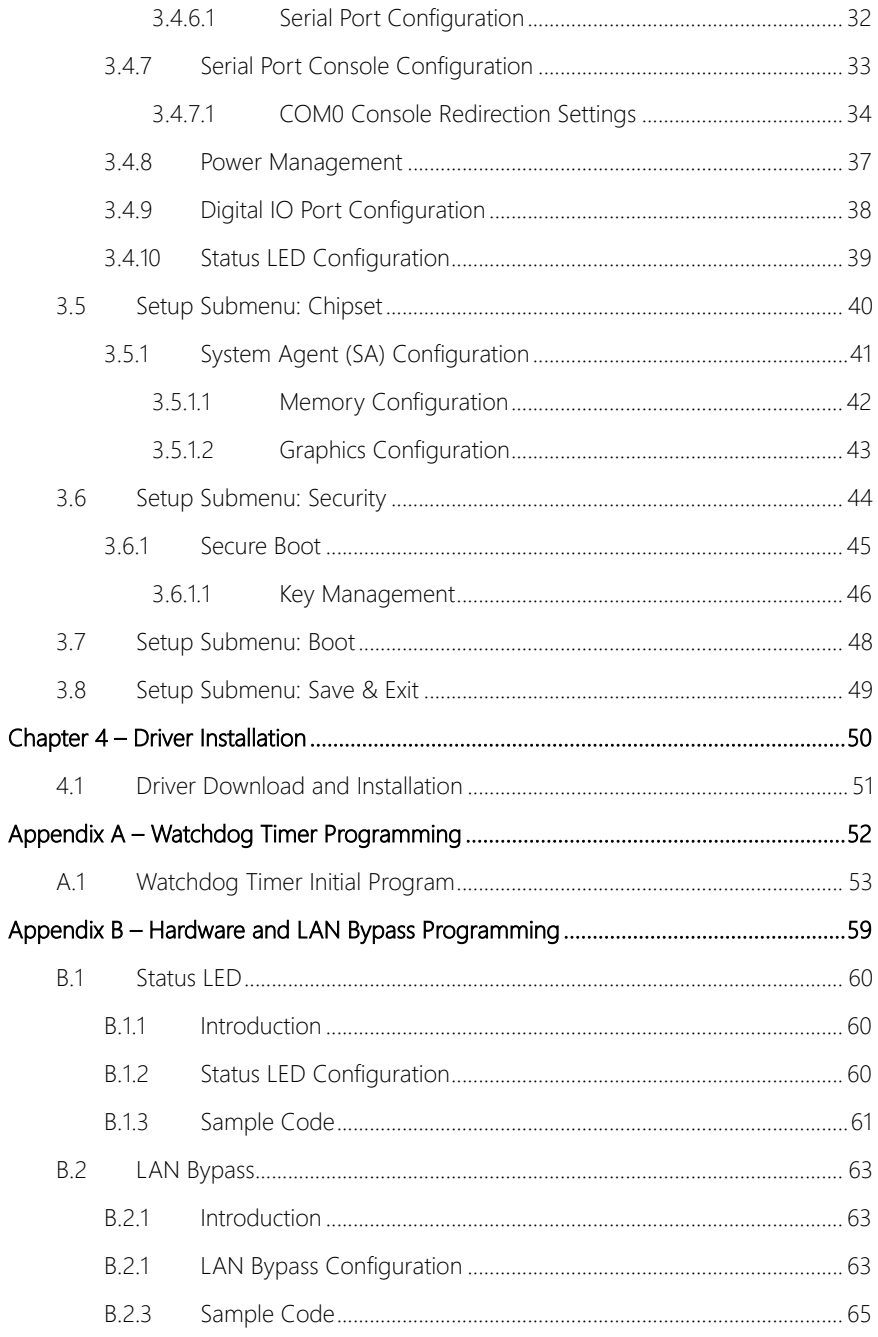

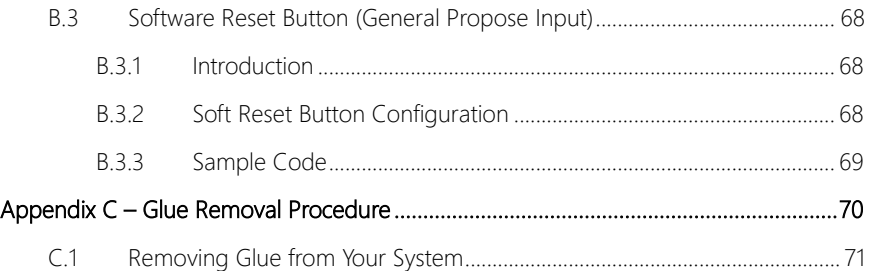

# <span id="page-13-0"></span>FWS-2280

Chapter 1

Product Specifications

#### <span id="page-14-0"></span>1.1 Specifications

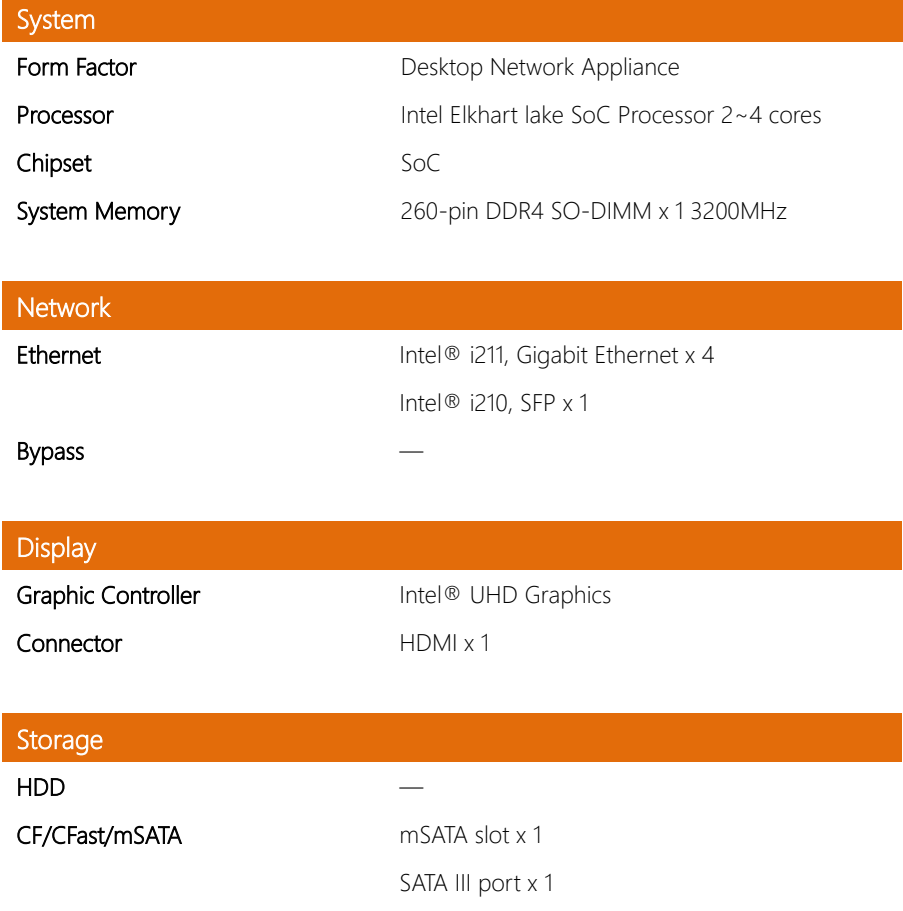

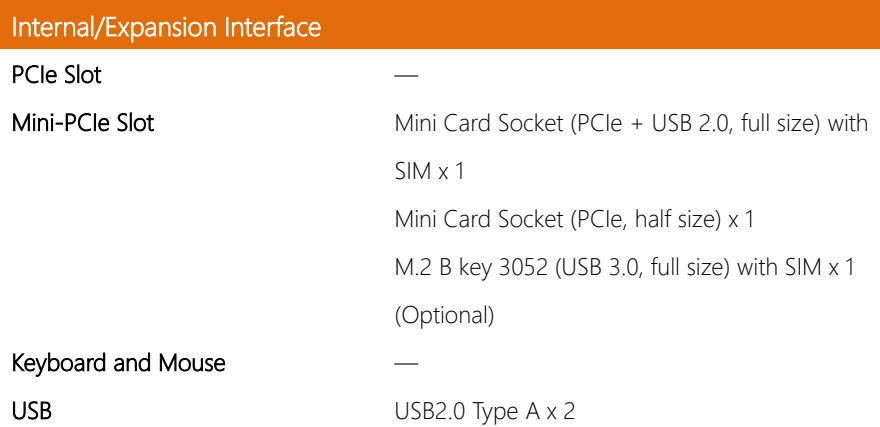

### Miscellaneous

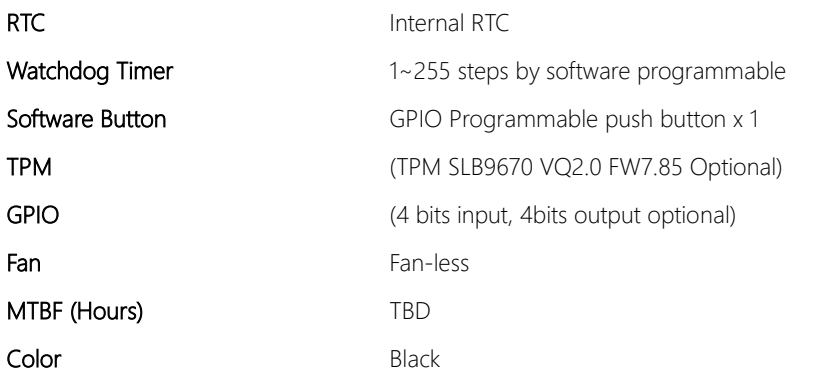

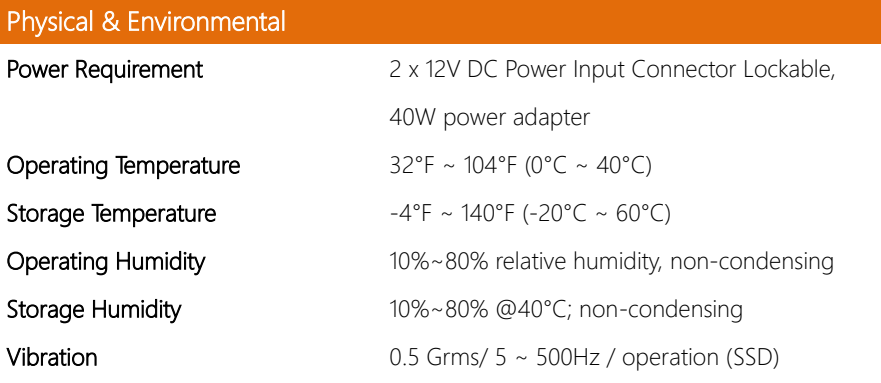

FWS-2280

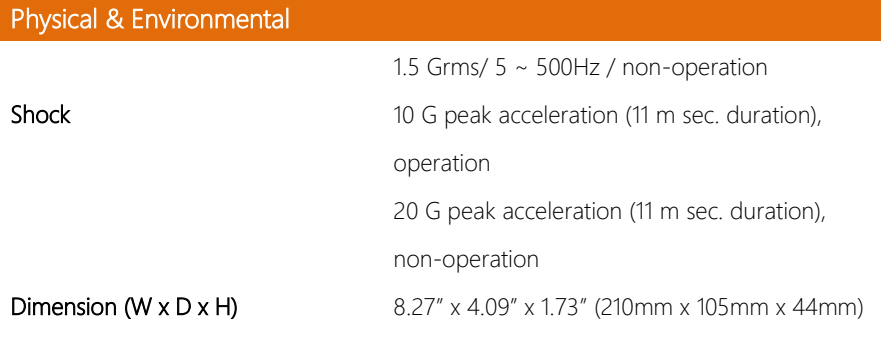

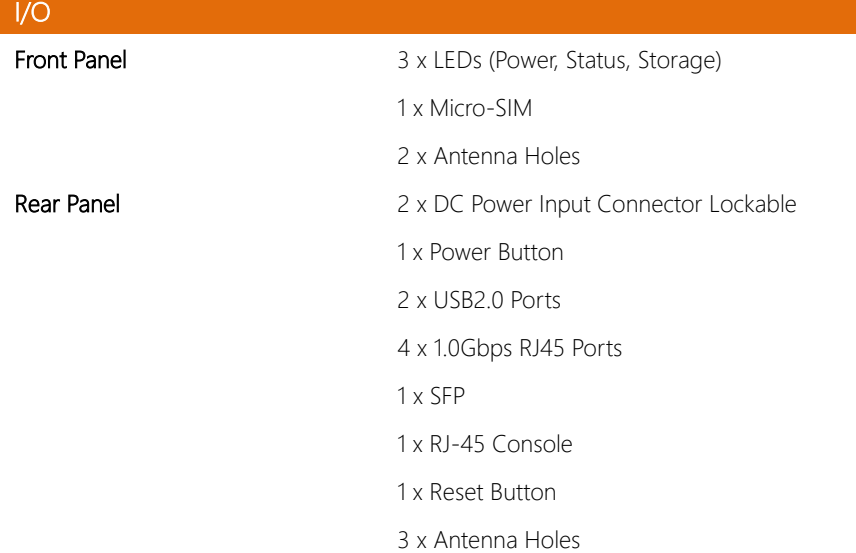

# Chapter 2

<span id="page-17-0"></span>– Hardware Information

#### <span id="page-18-0"></span>2.1 Dimensions

#### System

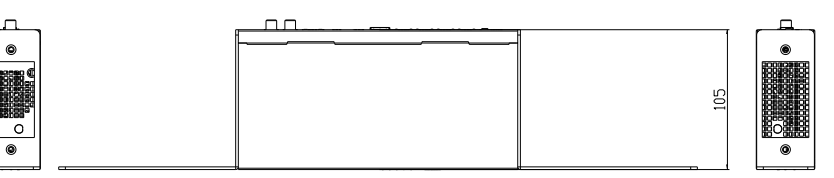

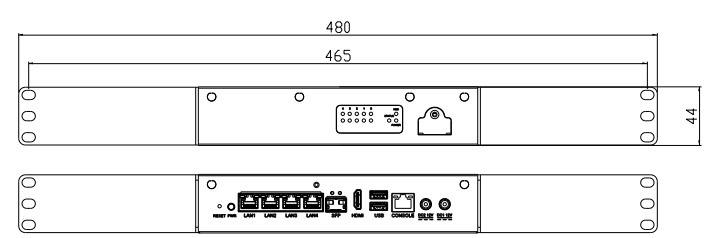

#### Board

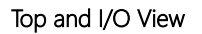

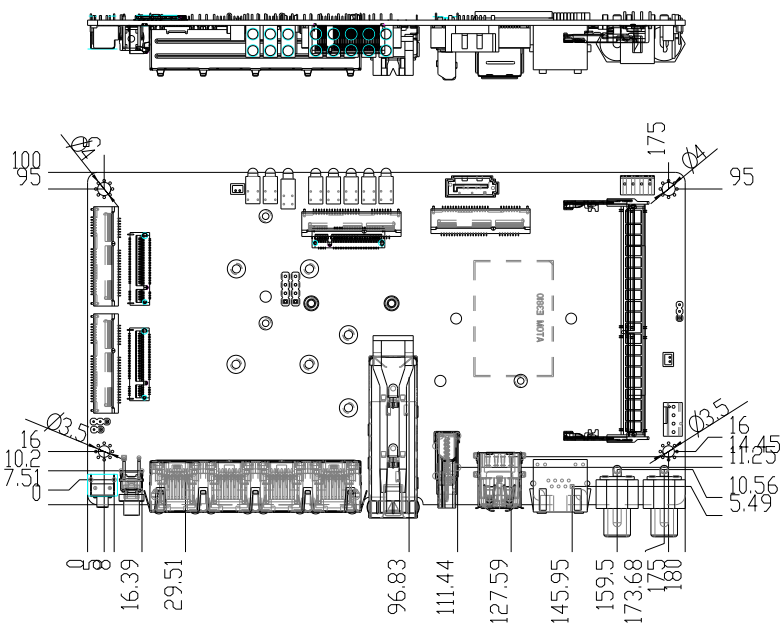

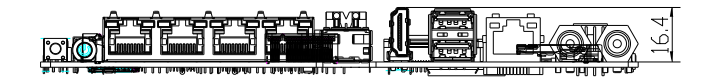

#### Bottom and Side View

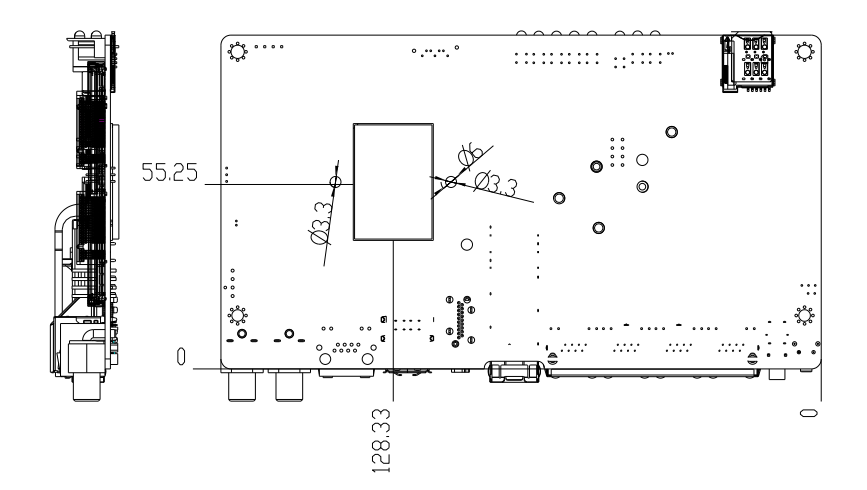

#### <span id="page-21-0"></span>2.2 Jumpers and Connectors

Note: Components and their locations may vary depending upon which configuration was purchased. If you have questions about your FWS-2280, visit our website to contact an AAEON support representative.

#### Top and I/O View

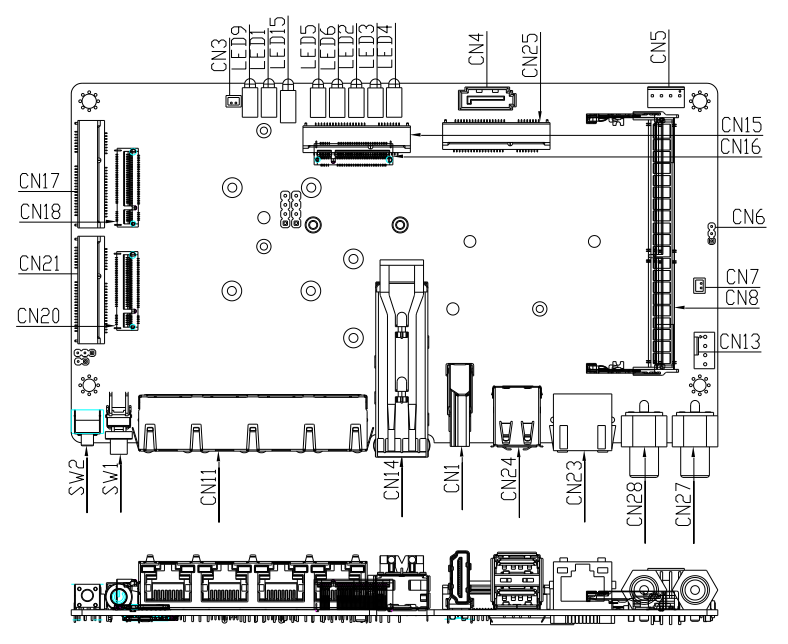

#### Bottom and Side View

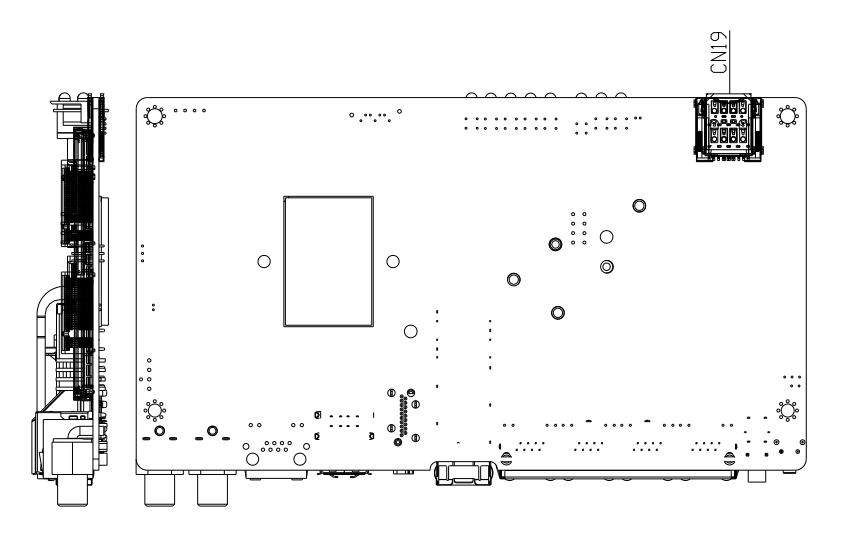

#### <span id="page-23-0"></span>2.3 List of Jumpers

Please refer to the table below for all of the board's jumpers that you can configure for your application

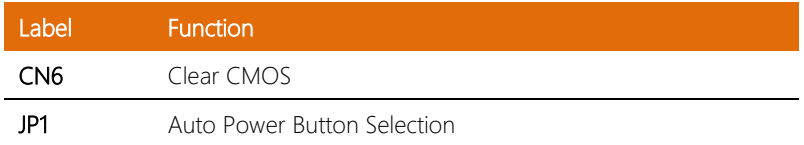

#### <span id="page-23-1"></span>2.3.1 Clear CMOS (CN6)

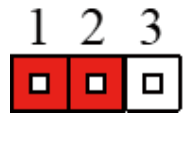

Normal (Default) Clear CMOS

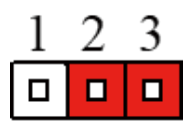

#### <span id="page-23-2"></span>2.3.2 Auto Power Button Selection (JP1)

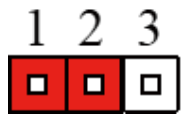

Don't use Auto Power Button (Default) Use Auto Power Button

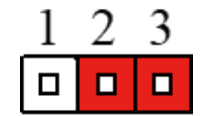

FWS-2280

#### <span id="page-24-0"></span>2.4 List of Connectors

Please refer to the table below for all of the board's connectors that you can configure for your application. (Optional) denotes a component that is not included on the standard configuration. Some optional components may replace standard components. Contact AAEON support if you have any questions about the configuration of your FWS-2280 system.

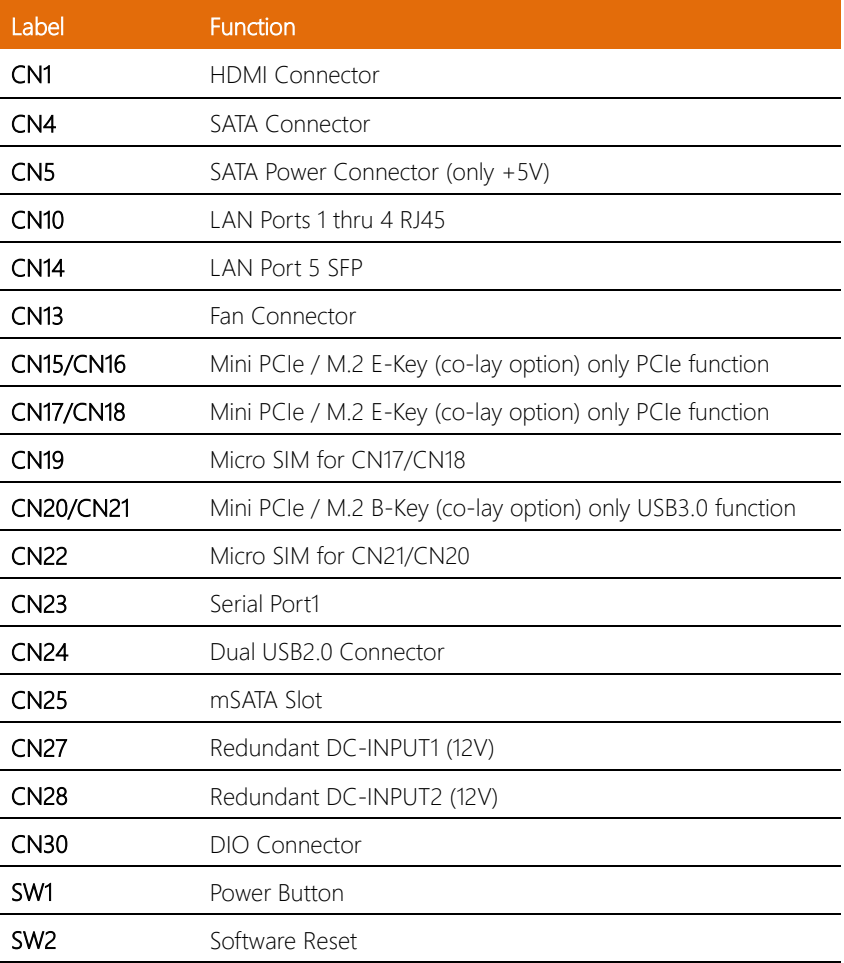

#### <span id="page-25-0"></span>2.4.1 SATA Power Connector (CN5)

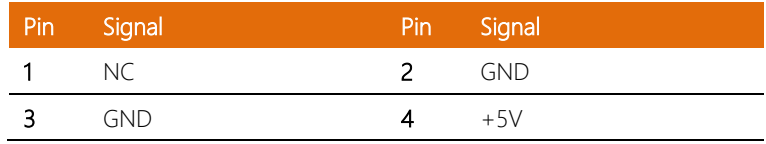

#### <span id="page-25-1"></span>2.4.2 Digital IO Connector (CN30)

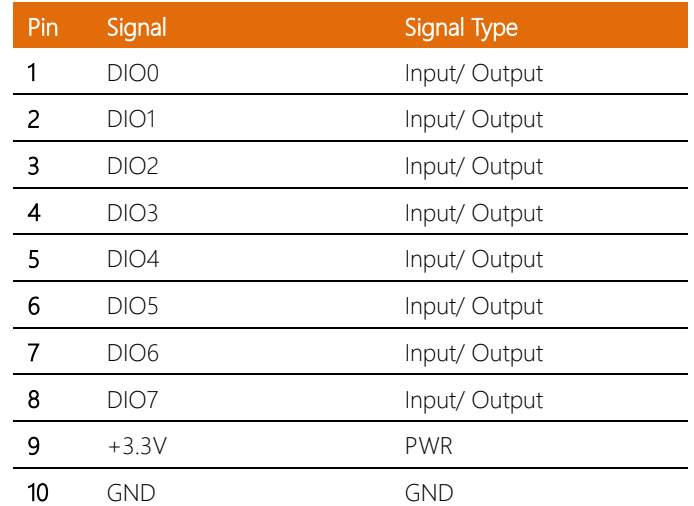

#### <span id="page-25-2"></span>2.4.3 Switch GPIO Mapping (SW2)

SW2 GPIO Mapping

Mapping SIO GP64

#### <span id="page-26-0"></span>2.5 2.5" SATA Drive Installation

This section details how to install a 2.5" SATA Drive (SSD) for your FWS-2280. If you have any questions or are unsure about your system's specifications, refer to Chapter 1 or contact an AAEON representative be visiting the support page on our webite.

Step 1: Remove the top cover by first removing the two screws which secure it to the bottom chassis, then sliding the bottom chassis as shown.

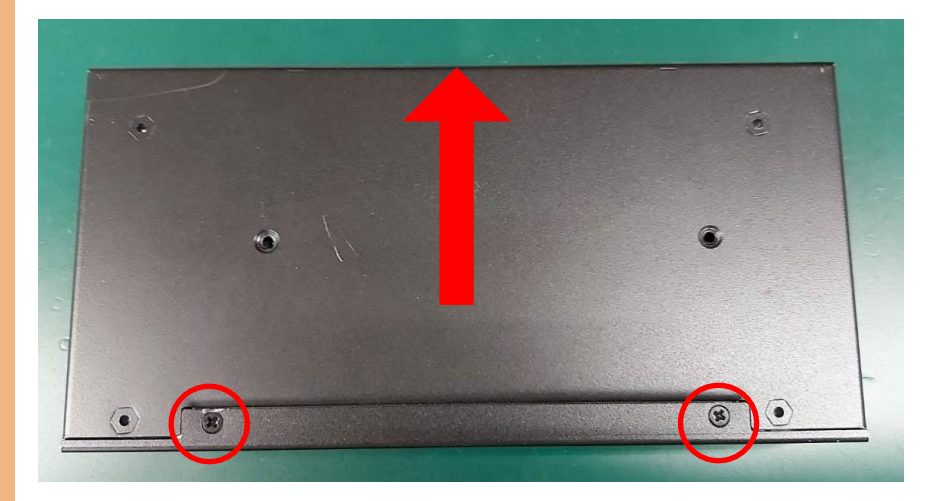

Step 2: Mount the SATA drive to the drive bracket and secure with three screws.

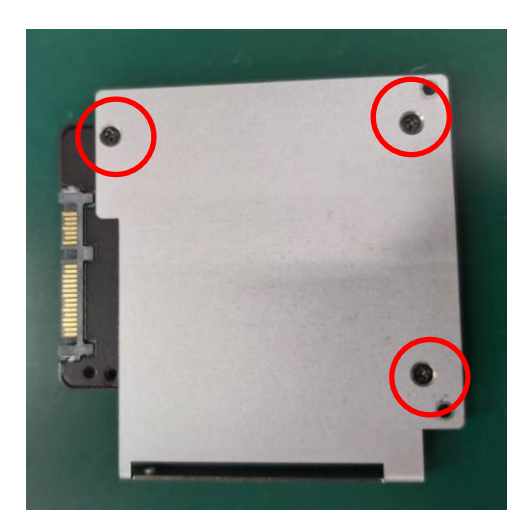

Step 3: Insert the bracket into the system, being careful to line the bracket up with the post on the chassis as shown:

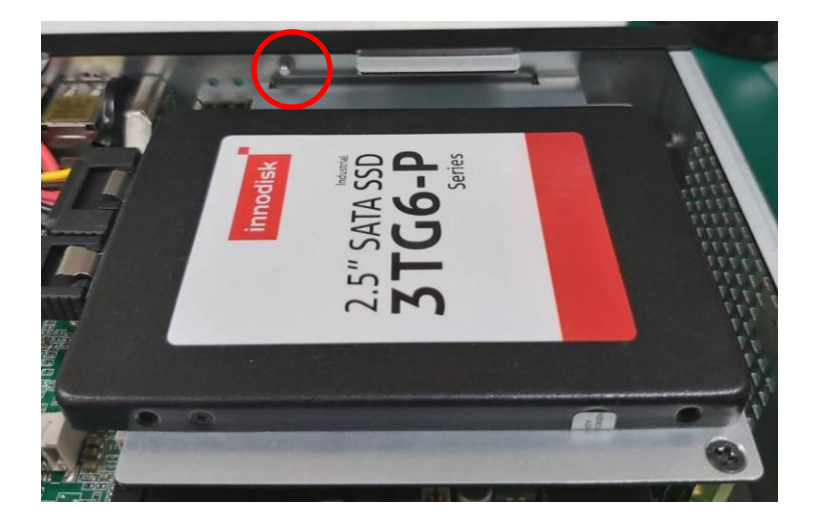

Step 4: Secure the drive bracket to the standoffs with two screws:

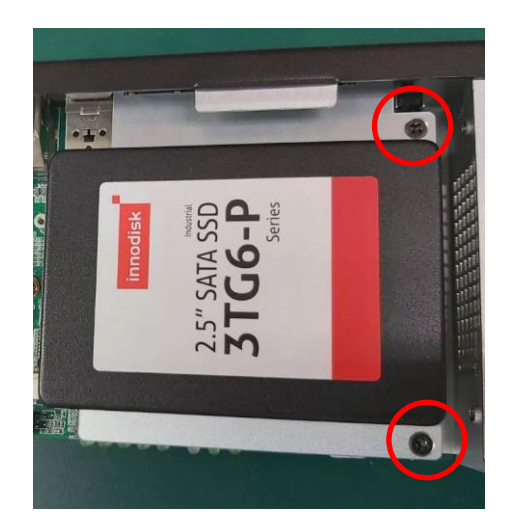

Step 5: Connect the SATA and SATA Power Cables to the SATA drive.

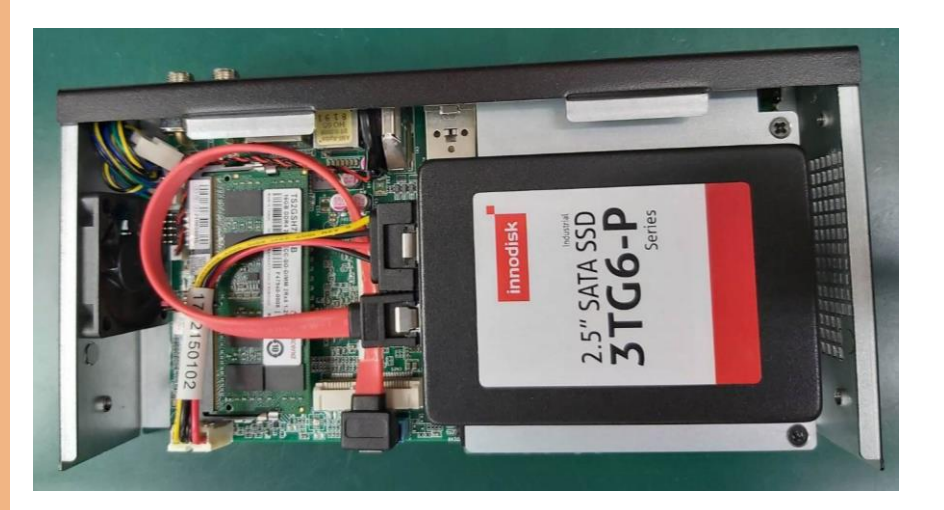

Step 6: Reattach the top panel, making sure to replace the screws removed in Step 1

## <span id="page-29-0"></span>Chapter 3

– AMI BIOS Setup

#### <span id="page-30-0"></span>3.1 System Test and Initialization

The system uses certain routines to perform testing and initialization during the boot up sequence. If an error, fatal or non-fatal, is encountered, the system will output a few short beeps or display an error message. The system can usually continue the boot up sequence with non-fatal errors.

The system configuration verification routines check the current system configuration against the values stored in the CMOS memory and BIOS NVRAM. If a system configuration is not found or an error is detected, the system will load the default configuration and reboot automatically.

There are three situations in which the CMOS settings will need to be set or changed:

- Starting the system for the first time
- The system hardware has been changed
- The system configuration was reset by the Clear CMOS jumper
- The CMOS memory has lost power and the configuration information is erased

The system's CMOS memory uses a backup battery for data retention. The battery must be replaced when it runs down.

#### <span id="page-31-0"></span>3.2 AMI BIOS Setup

The AMI BIOS ROM has a pre-installed Setup program that allows users to modify basic system configurations, which is stored in the battery-backed CMOS RAM and BIOS NVRAM so that the information is retained when the power is turned off.

To enter BIOS Setup, press <Del> or <Esc> immediately while your computer is powering up.

The function for each interface can be found below.

Main – Date and time can be set here. Press <Tab> to switch between date elements

Advanced – Access hardware monitor and advanced board features and options

Chipset - Chipset settings and options

Security – The setup administrator password can be set here

Boot – Set boot drive priority and quiet boot options

Save  $\&$  Exit – Save changes and exit the program

#### <span id="page-32-0"></span>3.3 Setup Submenu: Main

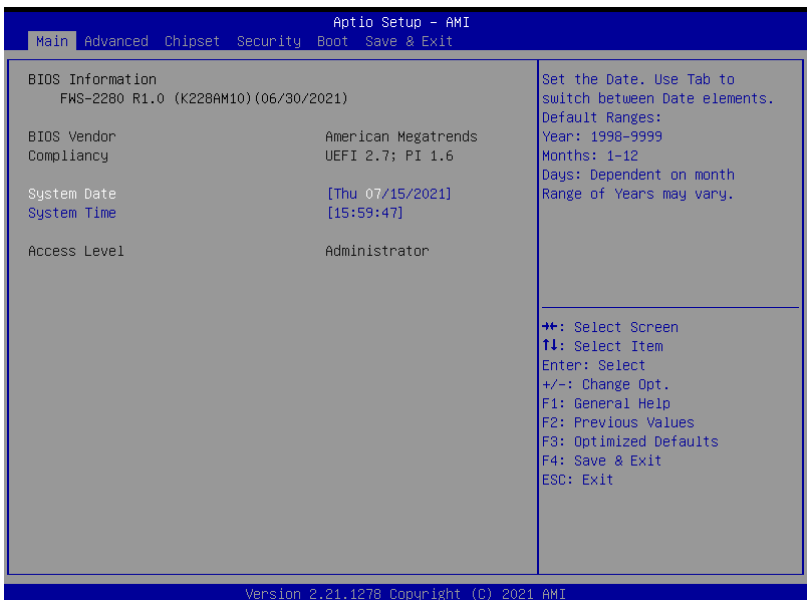

#### <span id="page-33-0"></span>3.4 Setup Submenu: Advanced

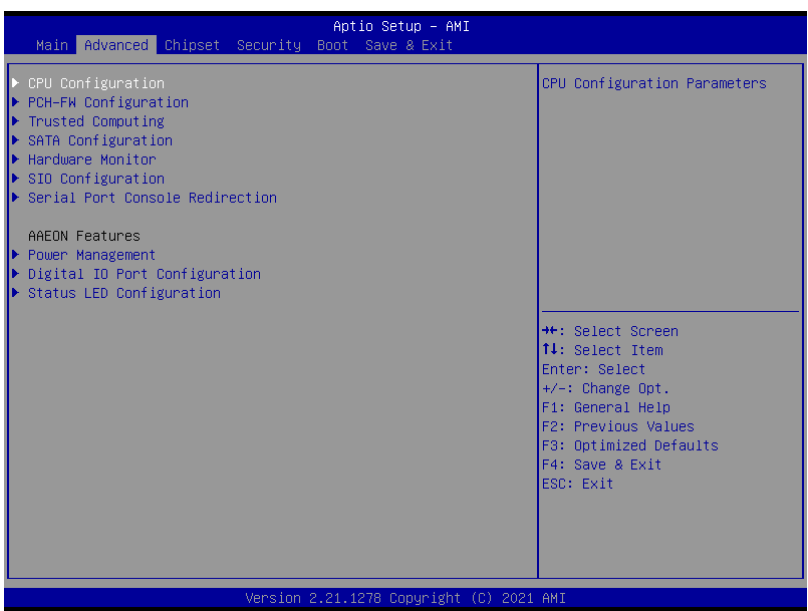

#### <span id="page-34-0"></span>3.4.1 CPU Configuration

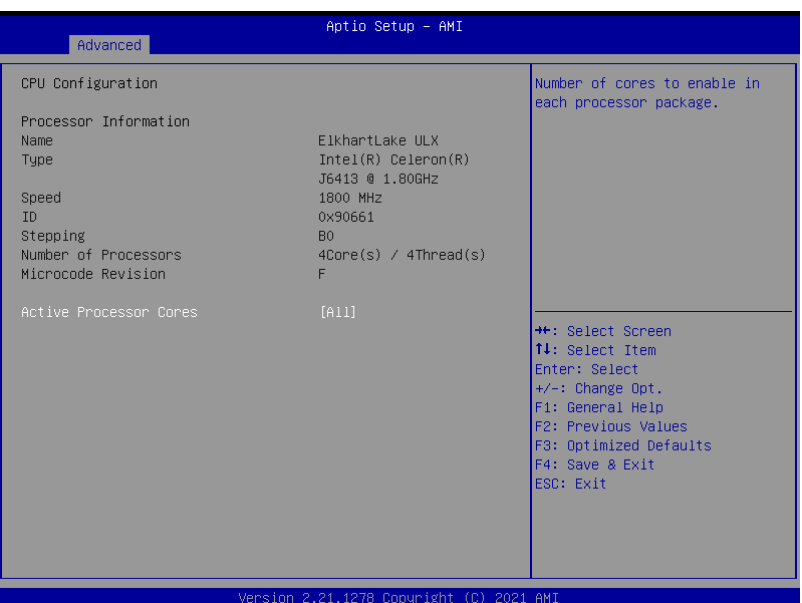

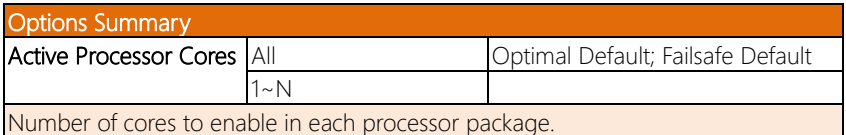

#### <span id="page-35-0"></span>3.4.2 PCH-FW Configuration

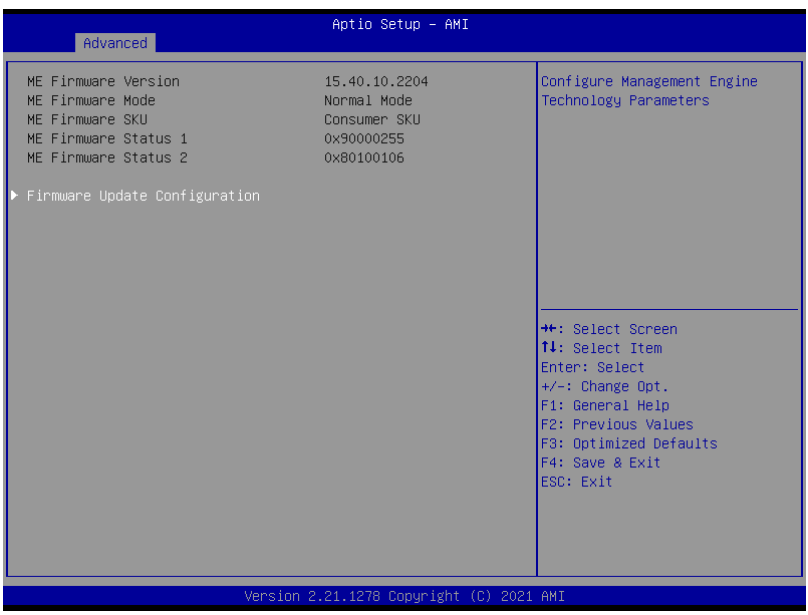
## 3.4.2.1 Firmware Update Configuration

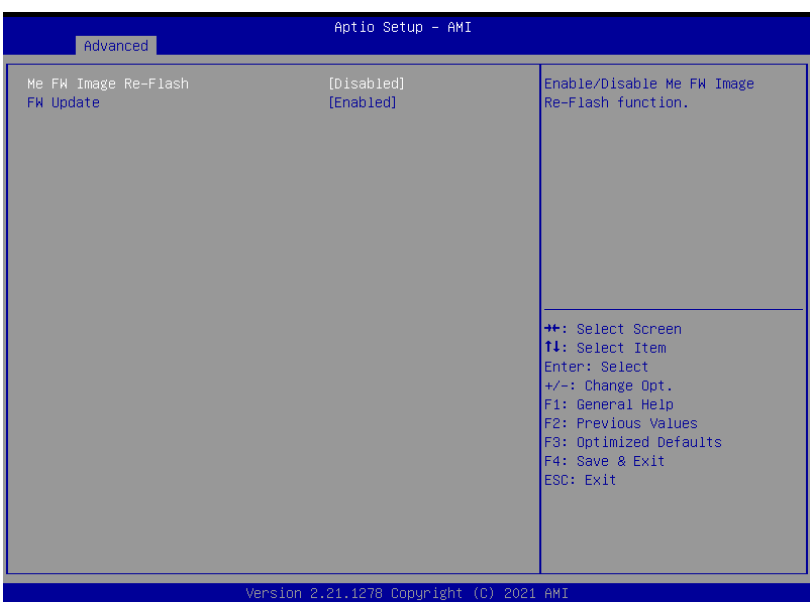

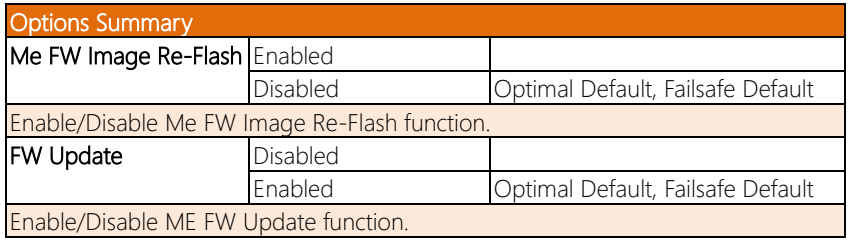

## 3.4.3 Trusted Computing

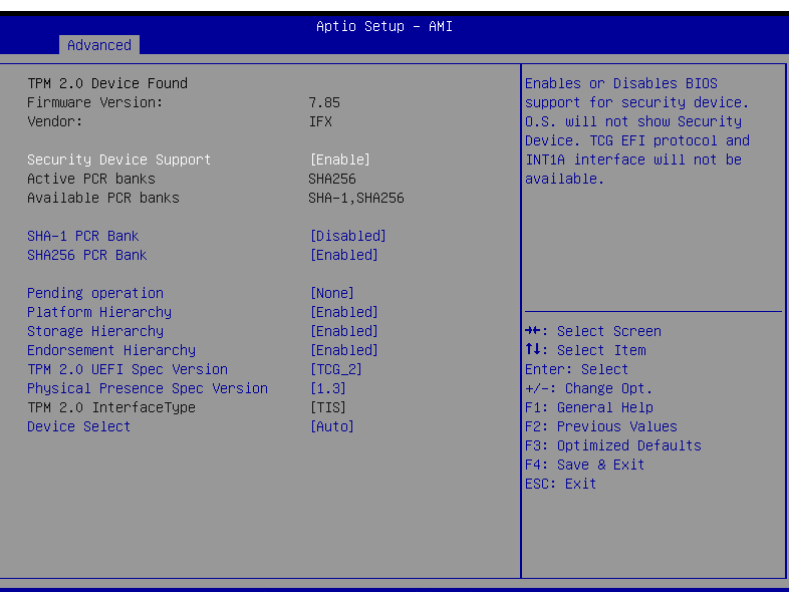

Version 2.21.1278 Copyright (C) 2021 AMI

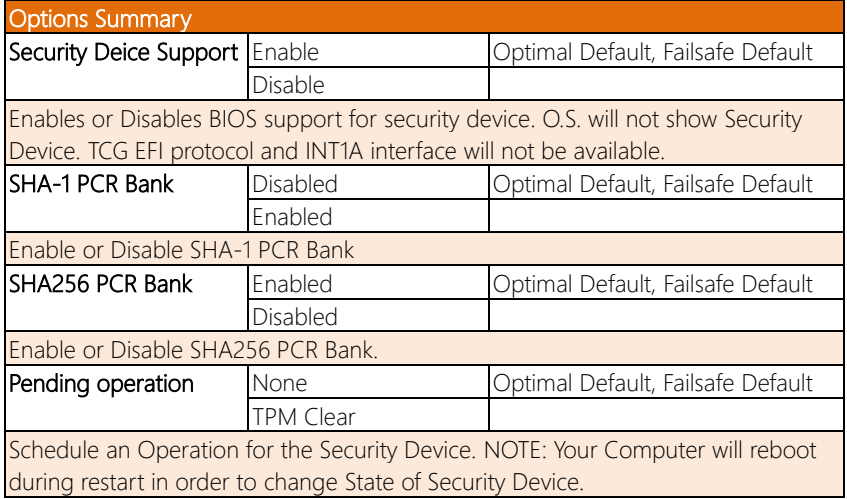

*Table Continues on Next Page*

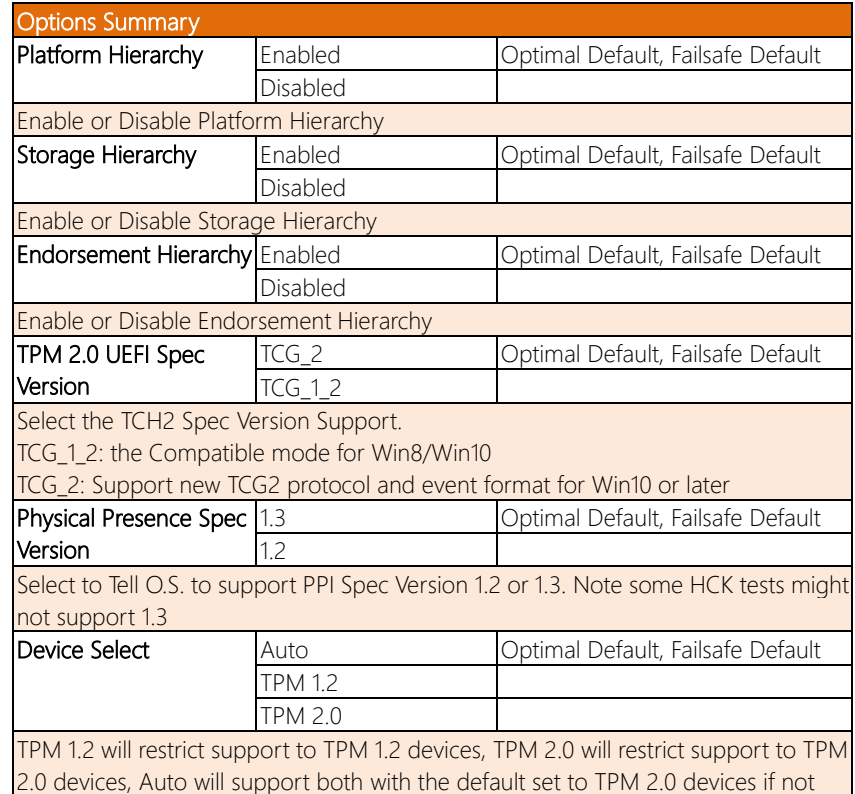

found, TPM 1.2 devices will be enumerated.

## 3.4.4 SATA Configuration

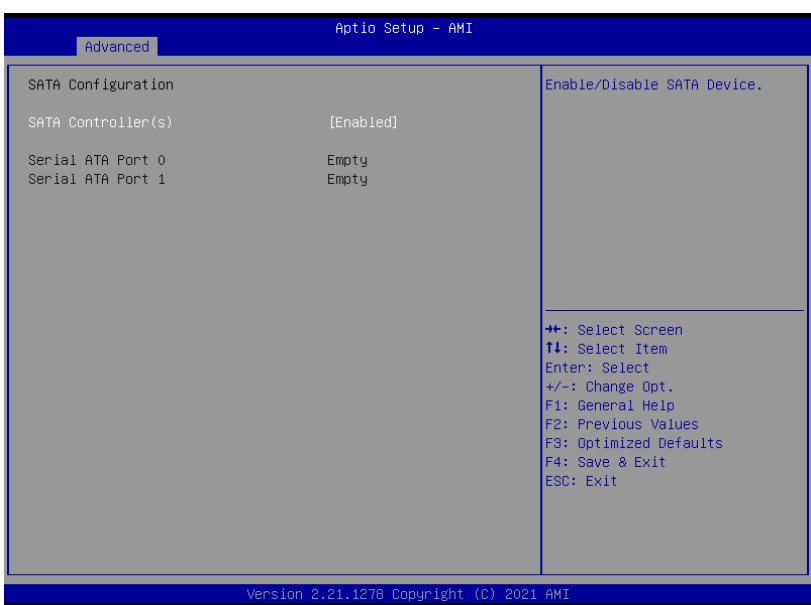

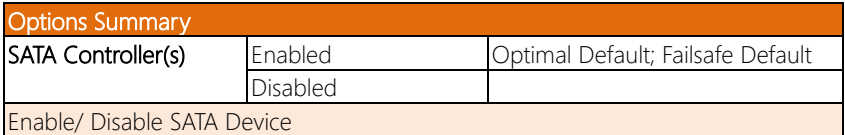

## 3.4.5 Hardware Monitor

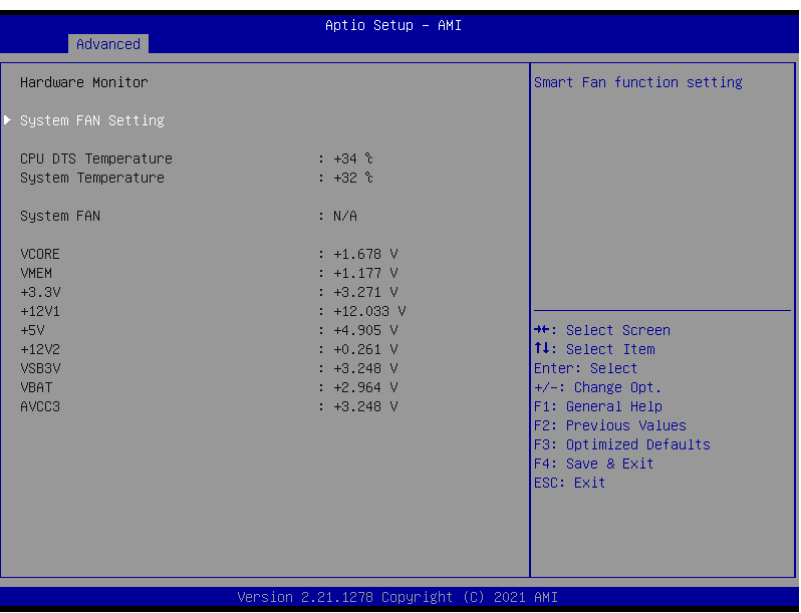

## 3.4.5.1 System FAN Setting

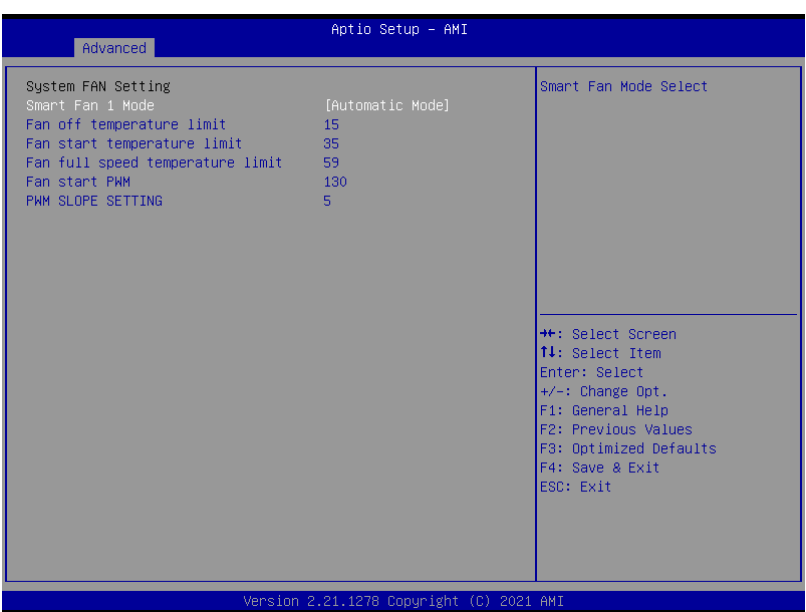

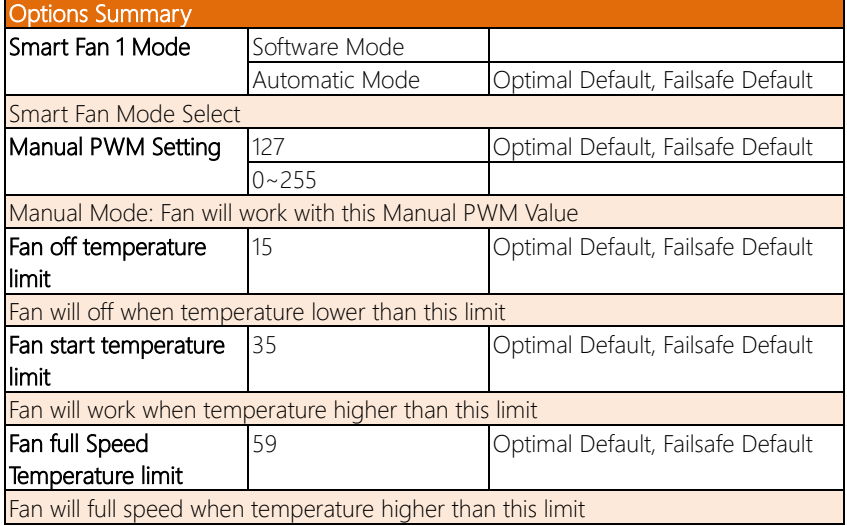

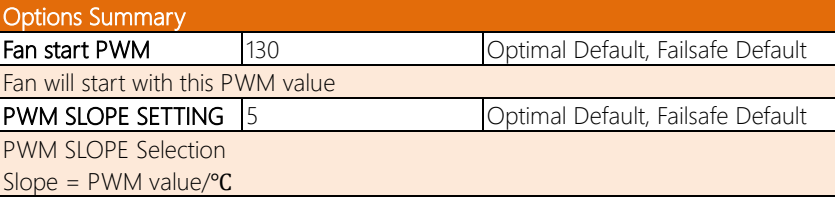

## 3.4.6 SIO Configuration

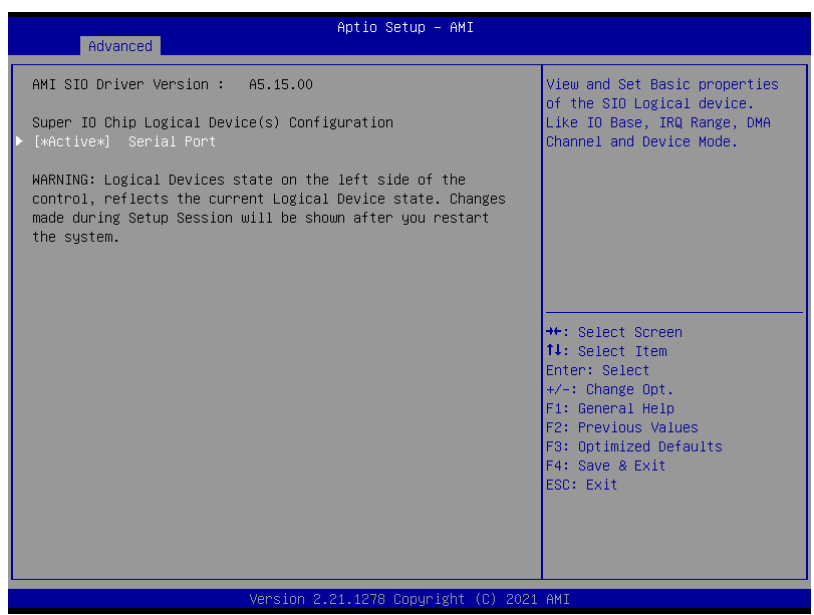

#### 3.4.6.1 Serial Port Configuration

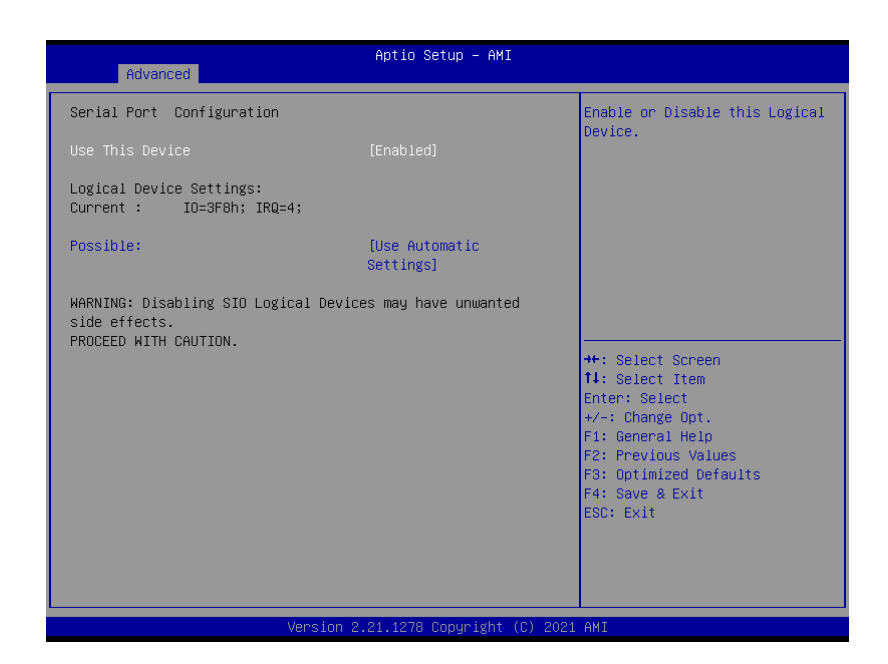

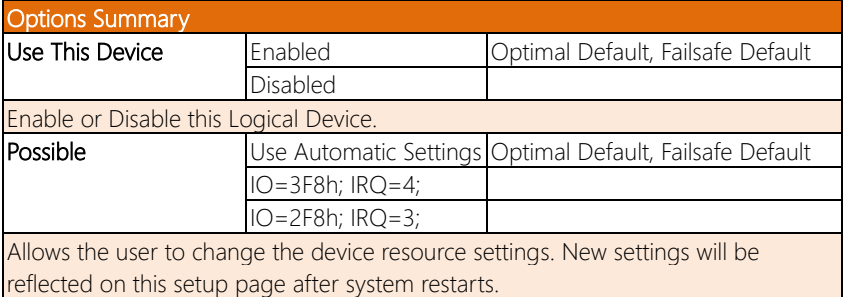

## 3.4.7 Serial Port Console Configuration

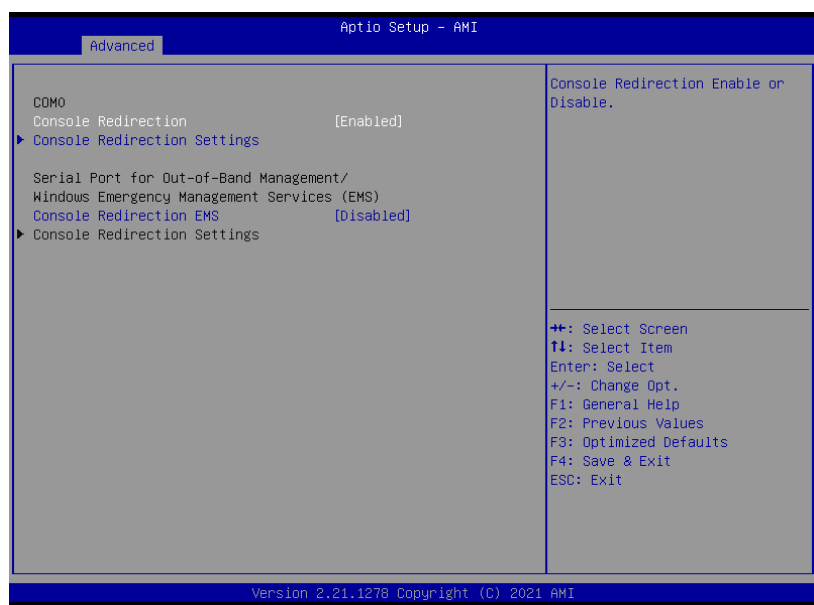

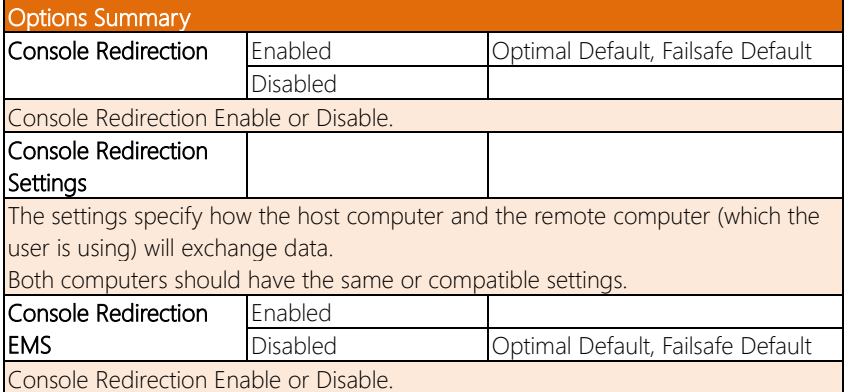

## 3.4.7.1 COM0 Console Redirection Settings

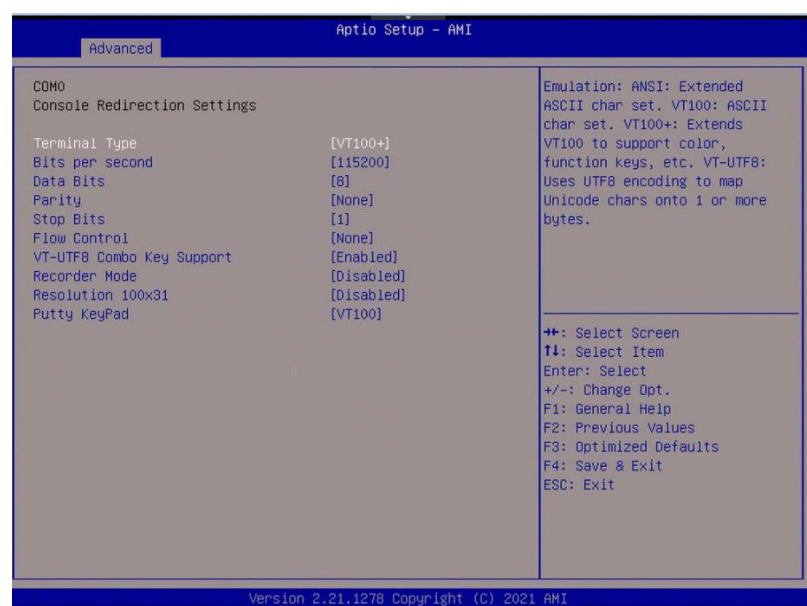

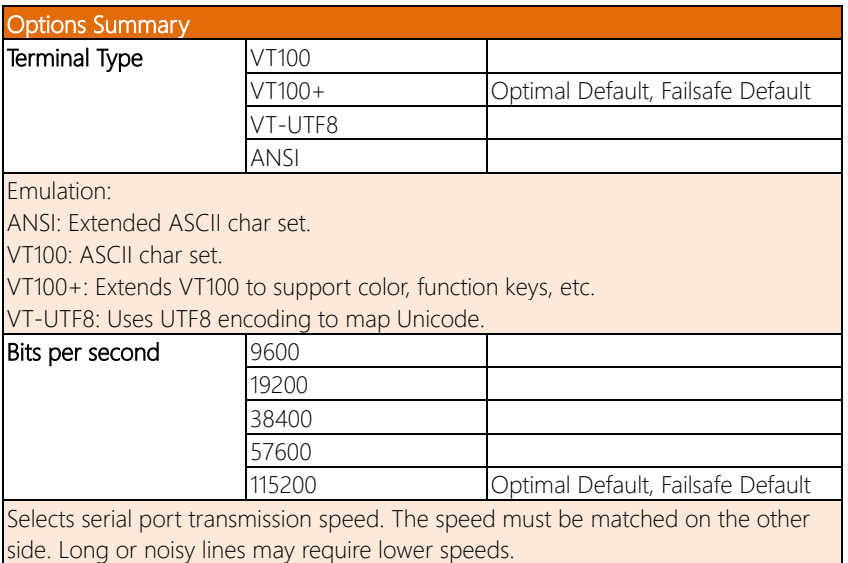

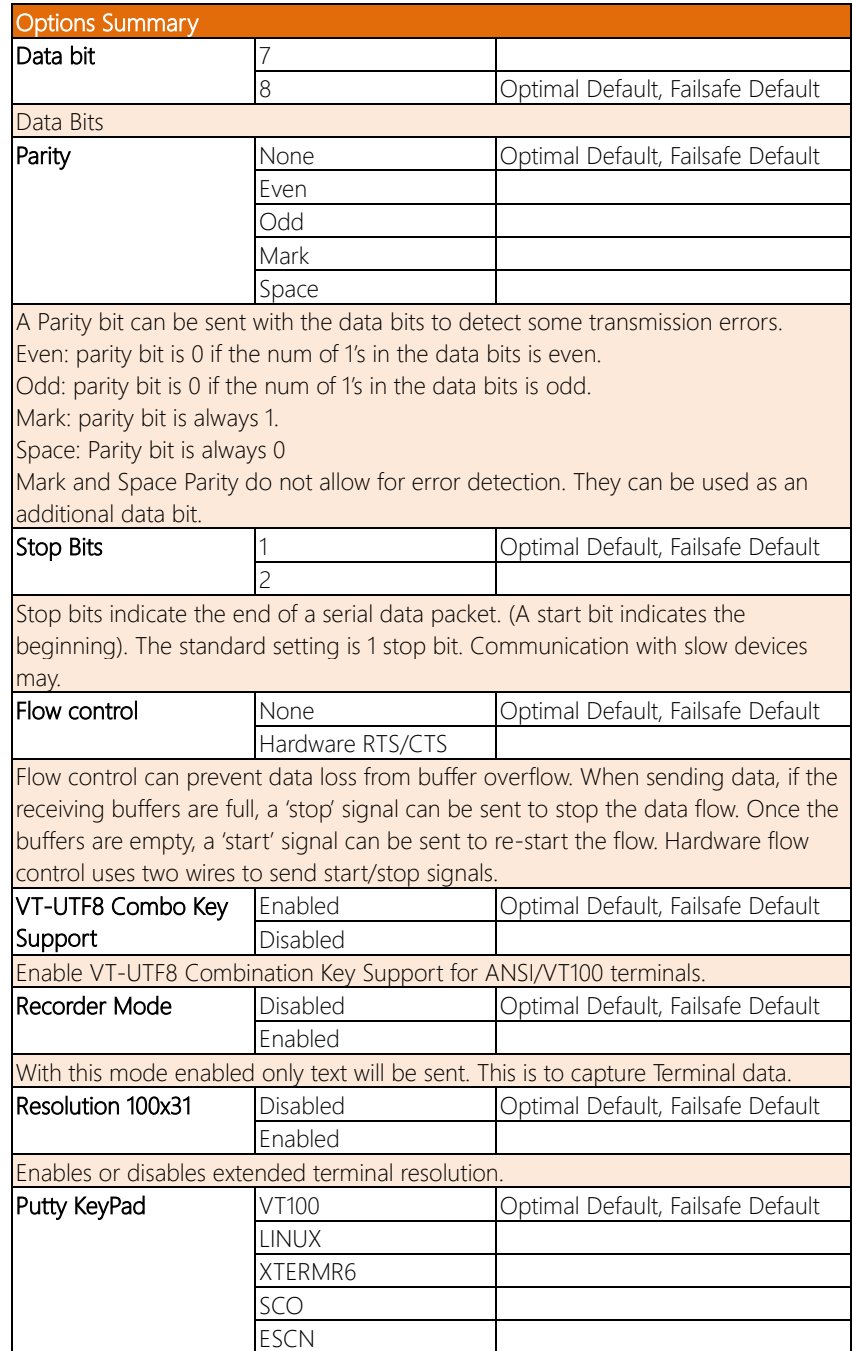

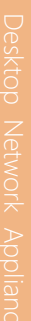

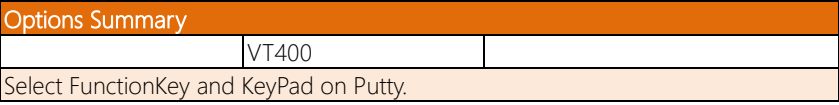

## 3.4.8 Power Management

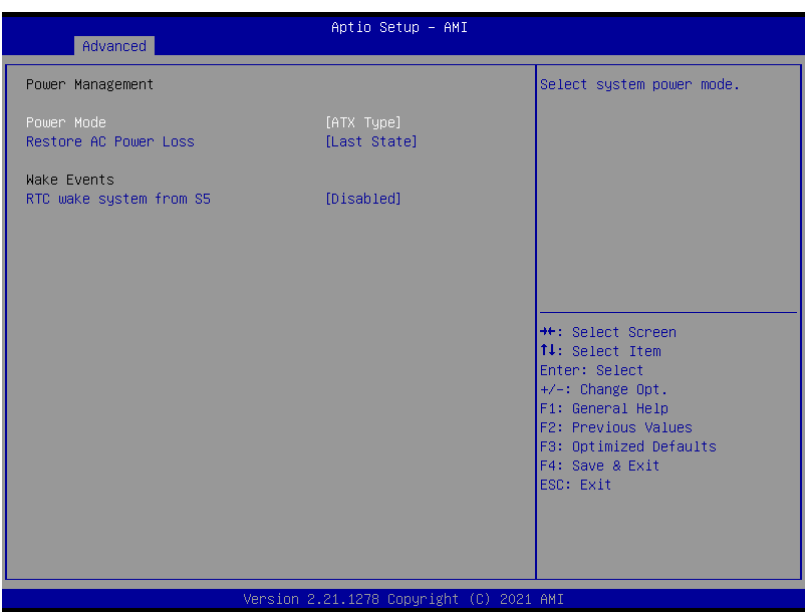

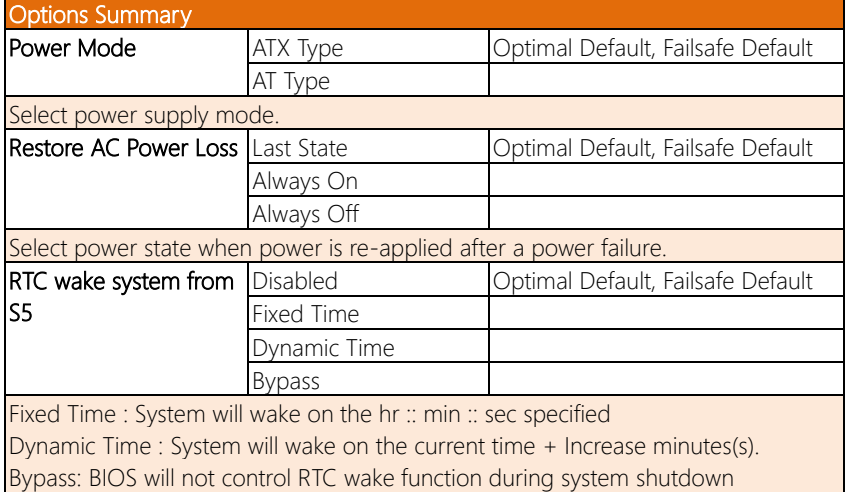

#### 3.4.9 Digital IO Port Configuration

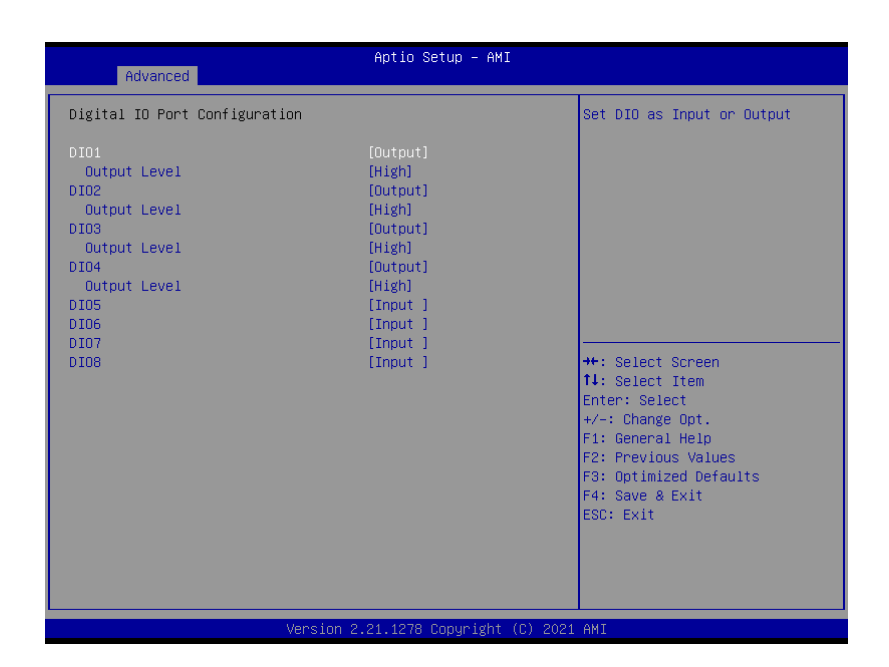

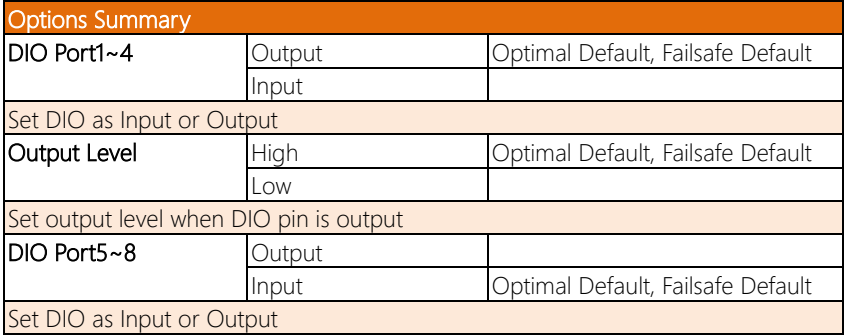

## 3.4.10 Status LED Configuration

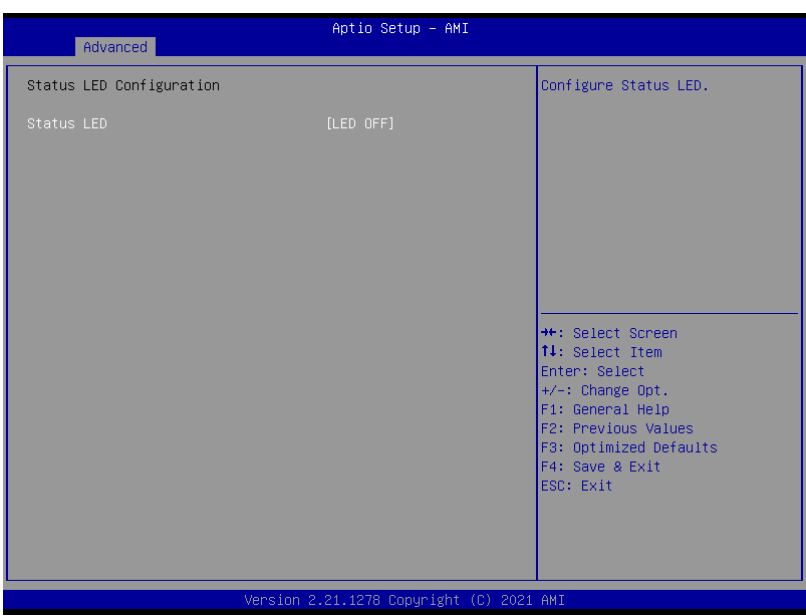

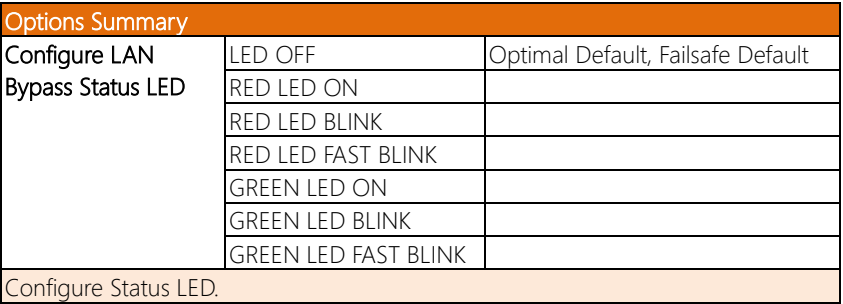

## 3.5 Setup Submenu: Chipset

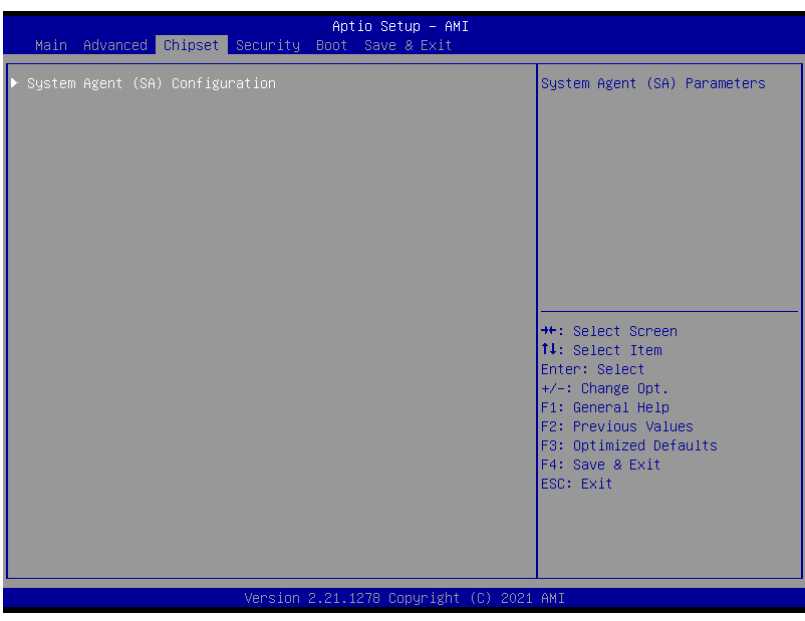

## 3.5.1 System Agent (SA) Configuration

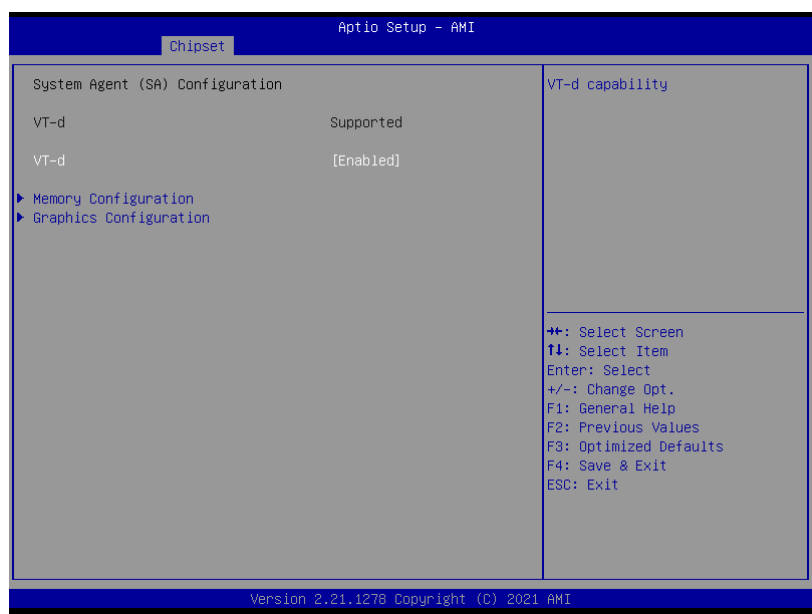

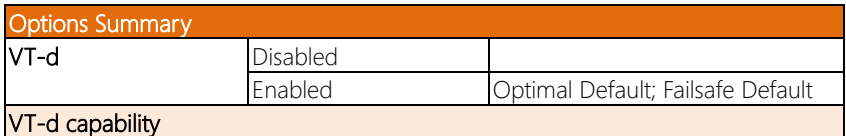

## 3.5.1.1 Memory Configuration

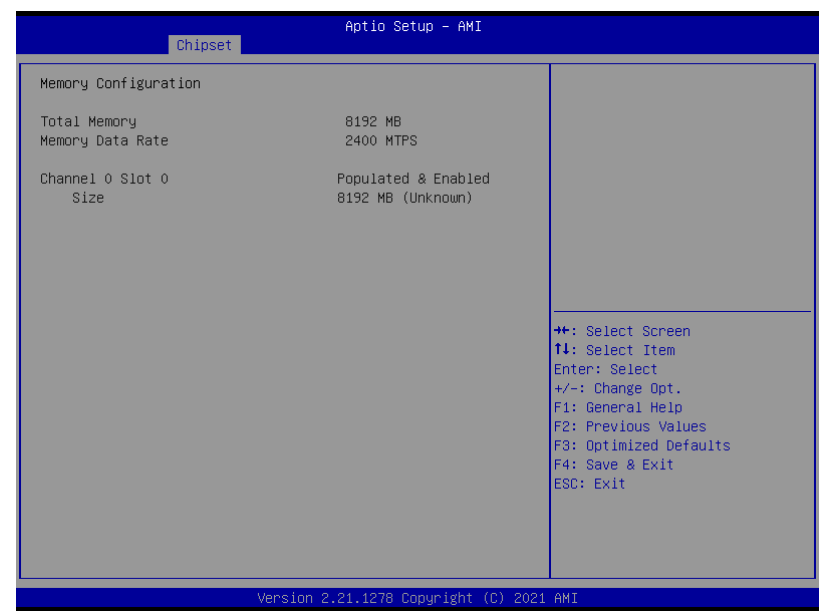

## 3.5.1.2 Graphics Configuration

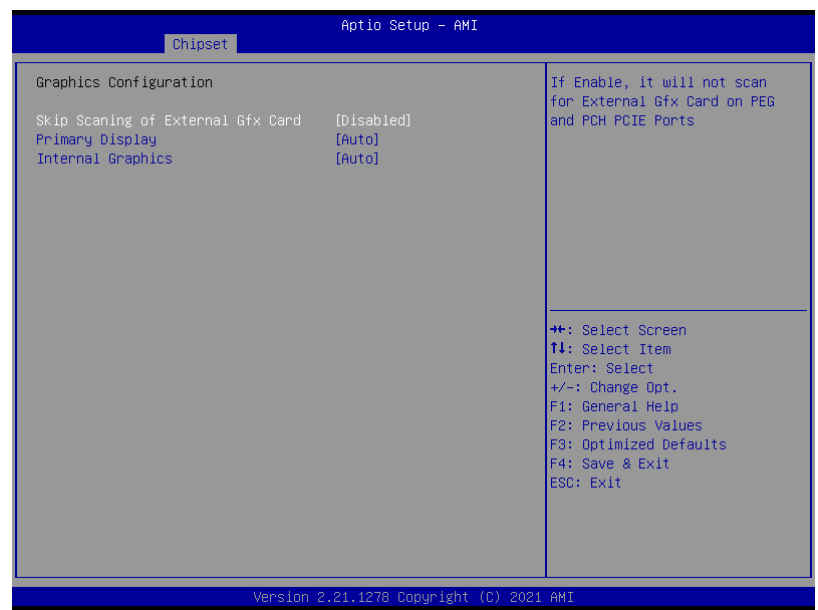

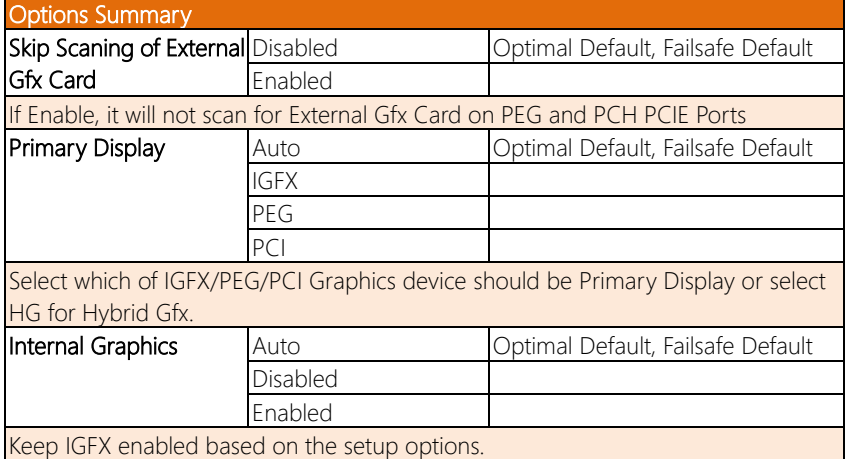

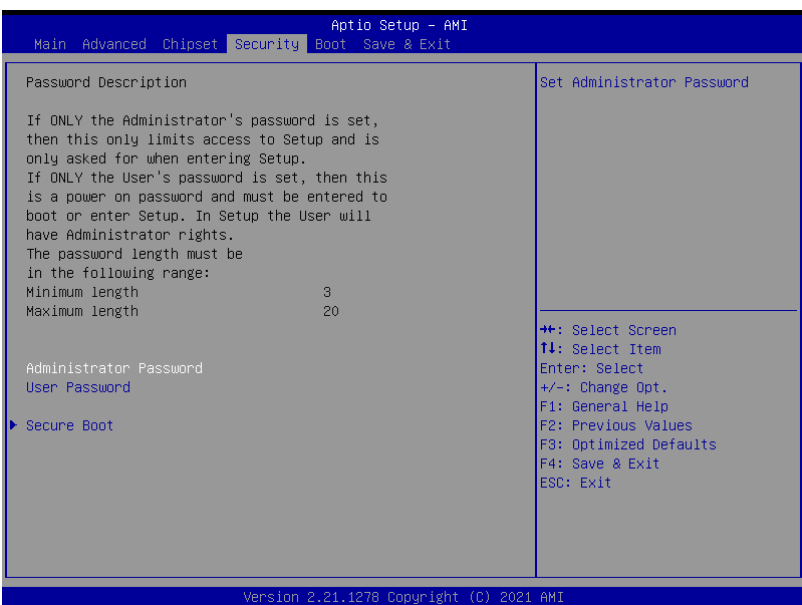

#### Change User/Administrator Password

You can set an Administrator Password or User Password. An Administrator Password must be set before you can set a User Password. The password will be required during boot up, or when the user enters the Setup utility. A User Password does not provide access to many of the features in the Setup utility.

Select the password you wish to set, and press Enter. In the dialog box, enter your password (must be between 3 and 20 letters or numbers). Press Enter and retype your password to confirm. Press Enter again to set the password.

#### Removing the Password

Select the password you want to remove and enter the current password. At the next dialog box press Enter to disable password protection.

FWS-2280

**FWS-2280** 

#### 3.6.1 Secure Boot

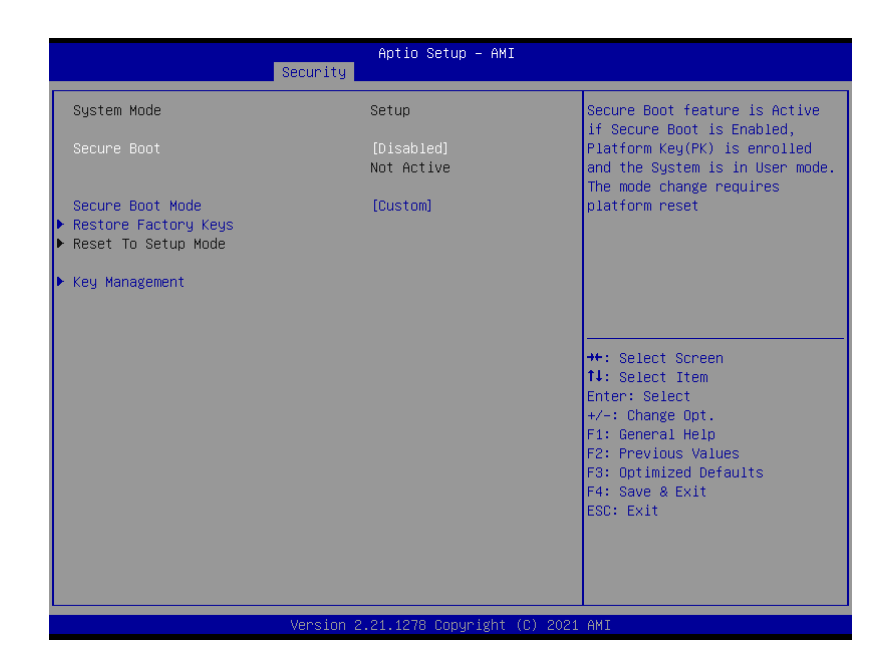

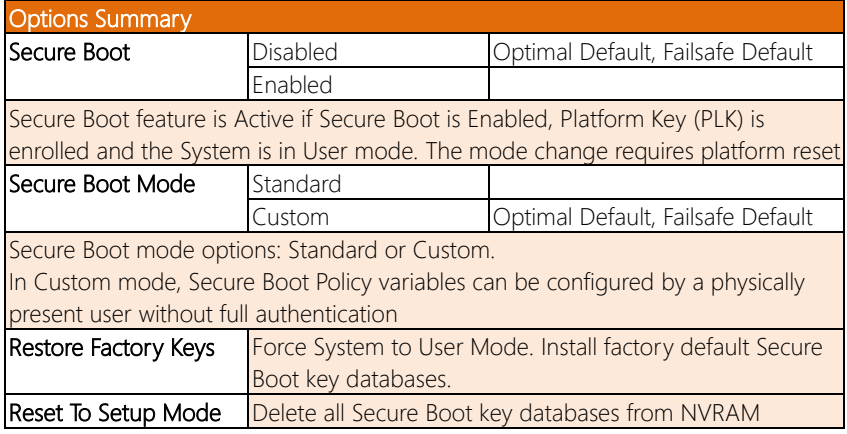

## 3.6.1.1 Key Management

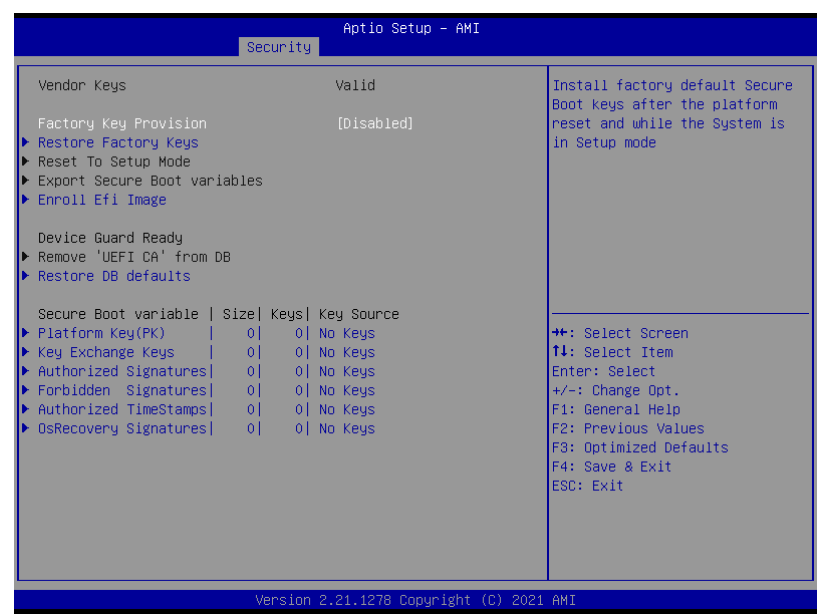

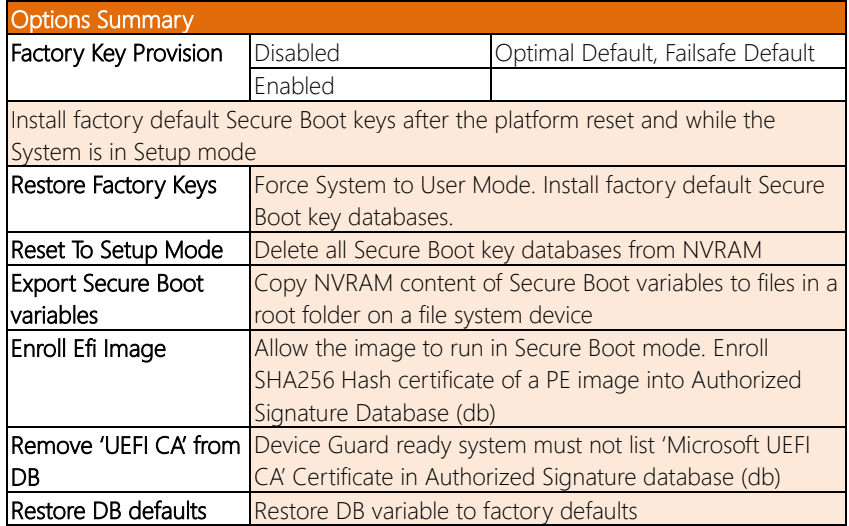

#### Secure Boot Variables

Enroll Factory Defaults or load certificates from a file:

- 1. Public Key Certificate in:
	- a) EFI\_SIGNATURE\_LIST
	- b) EFI\_CERT\_X509 (DER encoded)
	- c) EFI\_CERT\_RSA2048 (bin)
	- d) EFI\_CERT\_SHAXXX
- 2. Authenticated UEFI Variable
- 3. EFI PE/COFF Image (SHA256)

#### Key Source:

Default, External, Mixed

## 3.7 Setup Submenu: Boot

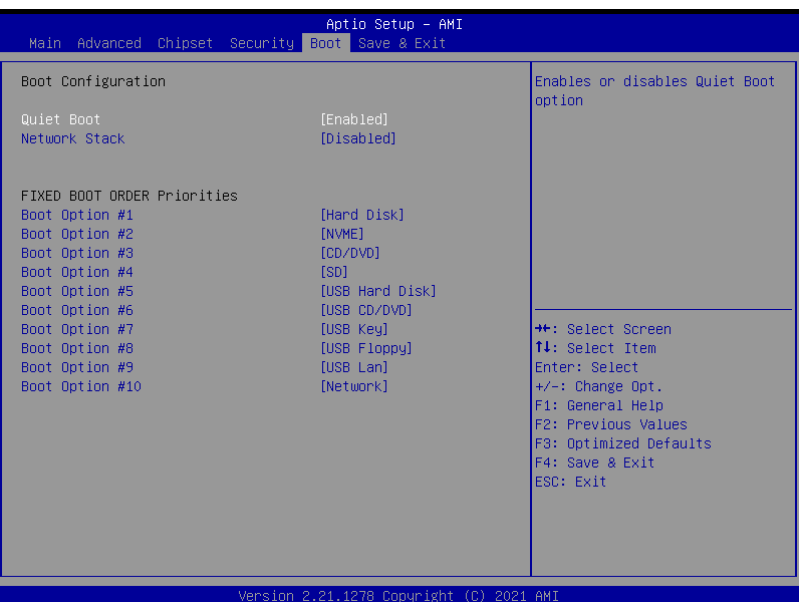

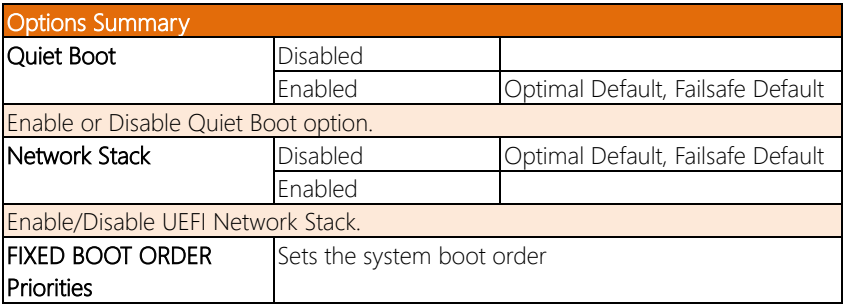

## 3.8 Setup Submenu: Save & Exit

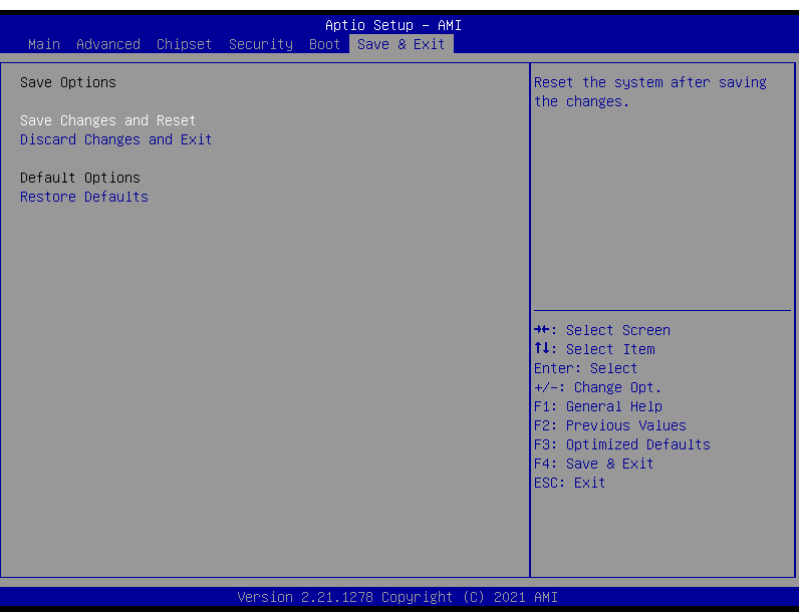

# Chapter 4

– Driver Installation

#### 4.1 Driver Download and Installation

Drivers for the FWS-2280 can be downloaded from the product page on the AAEON website by following this link:

<https://www.aaeon.com/en/p/desktop-network-appliance-fws-2280>

Download the driver(s) you need and follow the steps below to install them.

#### LAN Driver for Linux:

Download LAN.gz and install via the Linux GUI.

If you are not utilizing a GUI shell for your system, then install via terminal.

# Appendix A

– Watchdog Timer Programming

#### A.1 Watchdog Timer Initial Program

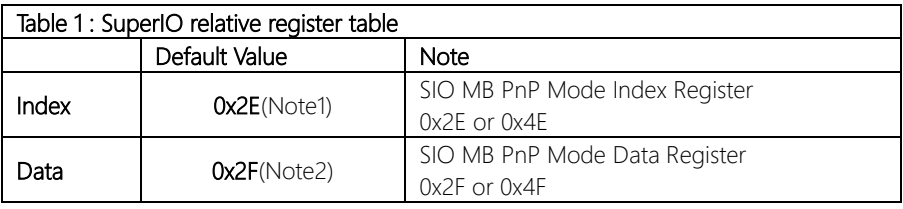

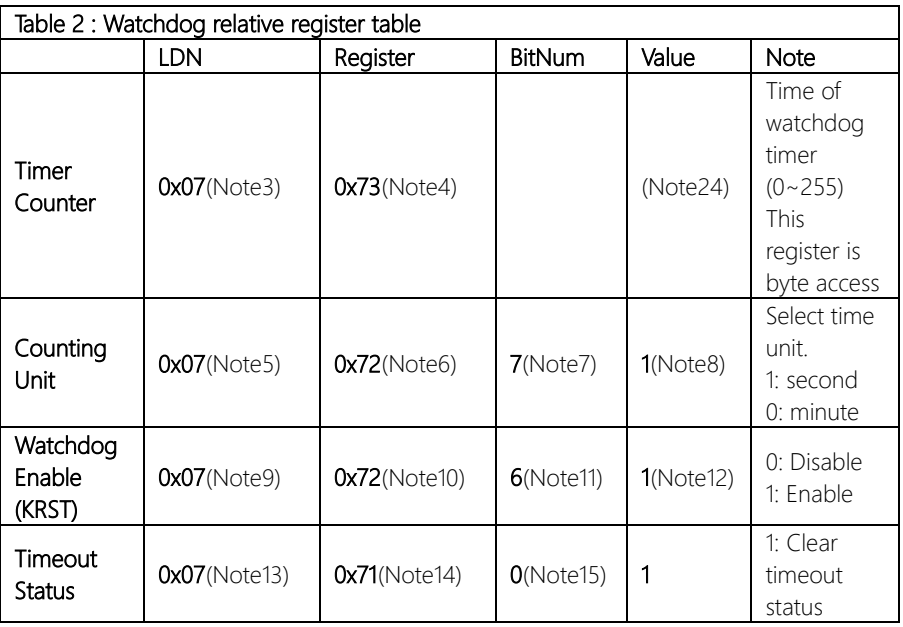

#### \*\*\*\*\*\*\*\*\*\*\*\*\*\*\*\*\*\*\*\*\*\*\*\*\*\*\*\*\*\*\*\*\*\*\*\*\*\*\*\*\*\*\*\*\*\*\*\*\*\*\*\*\*\*\*\*\*\*\*\*\*\*\*\*\*\*\*\*\*\*\*\*\*\*\*\*\*\*\*\*\*\*\*\* // SuperIO relative definition (Please reference to Table 1)

```
#define byte SIOIndex //This parameter is represented from Note1
#define byte SIOData //This parameter is represented from Note2
#define void IOWriteByte(byte IOPort, byte Value);
#define byte IOReadByte(byte IOPort);
// Watch Dog relative definition (Please reference to Table 2)
#define byte TimerLDN //This parameter is represented from Note3
#define byte TimerReg //This parameter is represented from Note4
#define byte TimerVal // This parameter is represented from Note24
#define byte UnitLDN //This parameter is represented from Note5
#define byte UnitReg //This parameter is represented from Note6
#define byte UnitBit //This parameter is represented from Note7
#define byte UnitVal //This parameter is represented from Note8
#define byte EnableLDN //This parameter is represented from Note9
#define byte EnableReg //This parameter is represented from Note10
#define byte EnableBit //This parameter is represented from Note11
#define byte EnableVal //This parameter is represented from Note12
#define byte StatusLDN // This parameter is represented from Note13
#define byte StatusReg // This parameter is represented from Note14
#define byte StatusBit // This parameter is represented from Note15
************************************************************************************
```
#### \*\*\*\*\*\*\*\*\*\*\*\*\*\*\*\*\*\*\*\*\*\*\*\*\*\*\*\*\*\*\*\*\*\*\*\*\*\*\*\*\*\*\*\*\*\*\*\*\*\*\*\*\*\*\*\*\*\*\*\*\*\*\*\*\*\*\*\*\*\*\*\*\*\*\*\*\*\*\*\*\*\*\*\*

#### VOID Main(){

- // Procedure : AaeonWDTConfig
- // (byte)Timer : Time of WDT timer.(0x00~0xFF)
- // (boolean)Unit : Select time unit(0: second, 1: minute).

#### AaeonWDTConfig();

- // Procedure : AaeonWDTEnable
- // This procudure will enable the WDT counting.

#### AaeonWDTEnable();

\*\*\*\*\*\*\*\*\*\*\*\*\*\*\*\*\*\*\*\*\*\*\*\*\*\*\*\*\*\*\*\*\*\*\*\*\*\*\*\*\*\*\*\*\*\*\*\*\*\*\*\*\*\*\*\*\*\*\*\*\*\*\*\*\*\*\*\*\*\*\*\*\*\*\*\*\*\*\*\*\*\*\*\*

}

\*\*\*\*\*\*\*\*\*\*\*\*\*\*\*\*\*\*\*\*\*\*\*\*\*\*\*\*\*\*\*\*\*\*\*\*\*\*\*\*\*\*\*\*\*\*\*\*\*\*\*\*\*\*\*\*\*\*\*\*\*\*\*\*\*\*\*\*\*\*\*\*\*\*\*\*\*\*\*\*\*\*\*\* // Procedure : AaeonWDTEnable VOID AaeonWDTEnable (){ WDTEnableDisable(EnableLDN, EnableReg, EnableBit, 1); } // Procedure : AaeonWDTConfig VOID AaeonWDTConfig (){ // Disable WDT counting WDTEnableDisable(EnableLDN, EnableReg, EnableBit, 0);

// Clear Watchdog Timeout Status WDTClearTimeoutStatus();

// WDT relative parameter setting

WDTParameterSetting();

VOID WDTEnableDisable(byte LDN, byte Register, byte BitNum, byte Value){ SIOBitSet(LDN, Register, BitNum, Value); }

#### VOID WDTParameterSetting(){

// Watchdog Timer counter setting

SIOByteSet(TimerLDN, TimerReg, TimerVal);

// WDT counting unit setting

SIOBitSet(UnitLDN, UnitReg, UnitBit, UnitVal);

}

}

}

VOID WDTClearTimeoutStatus(){

SIOBitSet(StatusLDN, StatusReg, StatusBit, 1);

\*\*\*\*\*\*\*\*\*\*\*\*\*\*\*\*\*\*\*\*\*\*\*\*\*\*\*\*\*\*\*\*\*\*\*\*\*\*\*\*\*\*\*\*\*\*\*\*\*\*\*\*\*\*\*\*\*\*\*\*\*\*\*\*\*\*\*\*\*\*\*\*\*\*\*\*\*\*\*\*\*\*\*\*

#### \*\*\*\*\*\*\*\*\*\*\*\*\*\*\*\*\*\*\*\*\*\*\*\*\*\*\*\*\*\*\*\*\*\*\*\*\*\*\*\*\*\*\*\*\*\*\*\*\*\*\*\*\*\*\*\*\*\*\*\*\*\*\*\*\*\*\*\*\*\*\*\*\*\*\*\*\*\*\*\*\*\*\*\* OID SIOEnterMBPnPMode(){ Switch(SIOIndex){ Case 0x2E: IOWriteByte(SIOIndex, 0x87); IOWriteByte(SIOIndex, 0x01); IOWriteByte(SIOIndex, 0x55); IOWriteByte(SIOIndex, 0x55); Break; Case 0x4E: IOWriteByte(SIOIndex, 0x87); IOWriteByte(SIOIndex, 0x01); IOWriteByte(SIOIndex, 0x55); IOWriteByte(SIOIndex, 0xAA); Break; } } VOID SIOExitMBPnPMode(){

IOWriteByte(SIOIndex, 0x02); IOWriteByte(SIOData, 0x02);

#### VOID SIOSelectLDN(byte LDN){

IOWriteByte(SIOIndex, 0x07); // SIO LDN Register Offset = 0x07 IOWriteByte(SIOData, LDN);

\*\*\*\*\*\*\*\*\*\*\*\*\*\*\*\*\*\*\*\*\*\*\*\*\*\*\*\*\*\*\*\*\*\*\*\*\*\*\*\*\*\*\*\*\*\*\*\*\*\*\*\*\*\*\*\*\*\*\*\*\*\*\*\*\*\*\*\*\*\*\*\*\*\*\*\*\*\*\*\*\*\*\*\*

}

}

#### \*\*\*\*\*\*\*\*\*\*\*\*\*\*\*\*\*\*\*\*\*\*\*\*\*\*\*\*\*\*\*\*\*\*\*\*\*\*\*\*\*\*\*\*\*\*\*\*\*\*\*\*\*\*\*\*\*\*\*\*\*\*\*\*\*\*\*\*\*\*\*\*\*\*\*\*\*\*\*\*\*\*\*\*

\*\*\*\*\*\*\*\*\*\*\*\*\*\*\*\*\*\*\*\*\*\*\*\*\*\*\*\*\*\*\*\*\*\*\*\*\*\*\*\*\*\*\*\*\*\*\*\*\*\*\*\*\*\*\*\*\*\*\*\*\*\*\*\*\*\*\*\*\*\*\*\*\*\*\*\*\*\*\*\*\*\*\*\*

#### VOID SIOBitSet(byte LDN, byte Register, byte BitNum, byte Value){

Byte TmpValue;

SIOEnterMBPnPMode(); SIOSelectLDN(byte LDN); IOWriteByte(SIOIndex, Register); TmpValue = IOReadByte(SIOData); TmpValue  $<$  -  $(1 <$  - BitNum); TmpValue |= (Value << BitNum); IOWriteByte(SIOData, TmpValue); SIOExitMBPnPMode();

}

}

#### VOID SIOByteSet(byte LDN, byte Register, byte Value){

SIOEnterMBPnPMode(); SIOSelectLDN(LDN); IOWriteByte(SIOIndex, Register); IOWriteByte(SIOData, Value); SIOExitMBPnPMode();

# Appendix B

Hardware and LAN Bypass Programming
## B.1 Status LED

## B.1.1 Introduction

The FWS-2280 features several LED indicators which can be programmed using the AAEON SDK. The user can program the LED indicators to display different status modes.

# B.1.2 Status LED Configuration

#### Table1: LED Status

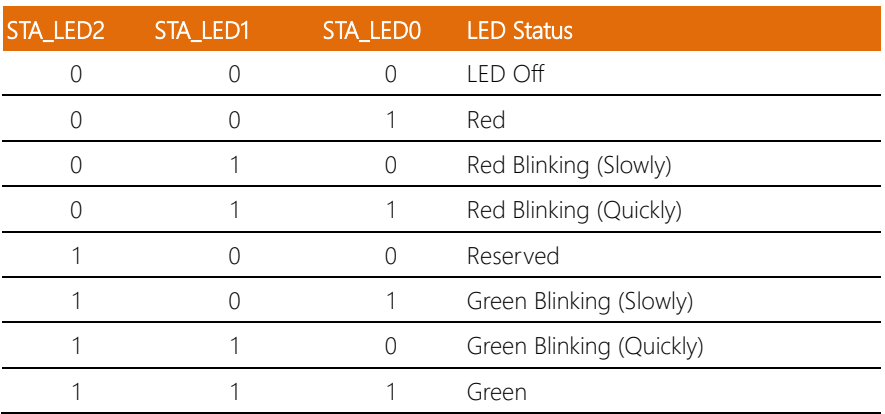

### Table2: Status LED relative register mapping table

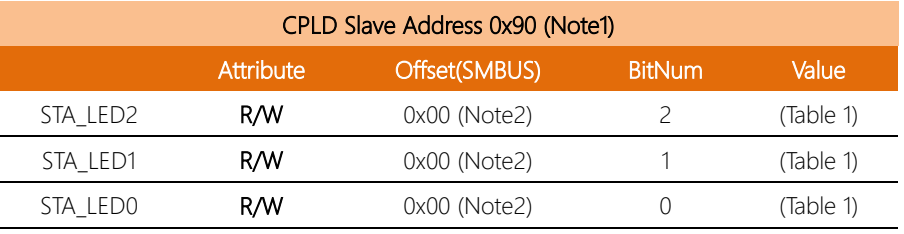

FWS-2280

#### B.1.3 Sample Code

```
*************************************************************
#define Byte CPLD_SLAVE_ADDRESS//This parameter is represented 
from Note1
#define Byte OFFSET //This parameter is represented 
from Note2
*************************************************************
bData = aaeonSmbusReadByte(CPLD_SLAVE_ADDRESS, OFFSET);
switch( LED_FLAG)
{
case 0:
{
    //LED Off
    //BIT2=0, BIT1=0, BIT0=0
    bData = bData & 0xF8;
    break;
}
case 1:
\mathcal{L}//Red LED On
    //BIT2=0, BIT1=0, BIT0=1
    bData = (bData & 0xF8) | 0x01;break;
}
case 2:
{
    //Red LED Blink
    //BIT2=0, BIT1=1, BIT0=0
    bData = (bData & 0xF8) | 0x02;break;
}
case 3:
{
    //Red LED Fast Blink
    //BIT2=0, BIT1=1, BIT0=1
    bData = (bData & 0xF8) | 0x03;break;
}
case 4:
```
FWS-2280

```
{
    //Green LED On
    //BIT2=1, BIT1=1, BIT0=1
    bData = (bData & 0xF8) | 0x07;break;
}
case 5:
{
    //Green LED Blink
    //BIT2=1, BIT1=0, BIT0=1
    bData = (bData & 0xF8) | 0x05;break;
}
case 6:
{
    //Green LED Fast Blink
    //BIT2=1, BIT1=1, BIT0=0
    bData = (bData & 0xF8) | 0x06;break;
}
default:
    break;
}
SmbusWriteByte(CPLD_SLAVE_ADDRESS, 0x00, bData);
*************************************************************
```
## B.2 LAN Bypass

## B.2.1 Introduction

The FWS-2280 supports LAN Bypass to allow uninterrupted network traffic even if a single in-line appliance is shut down or hangs.

## B.2.1 LAN Bypass Configuration

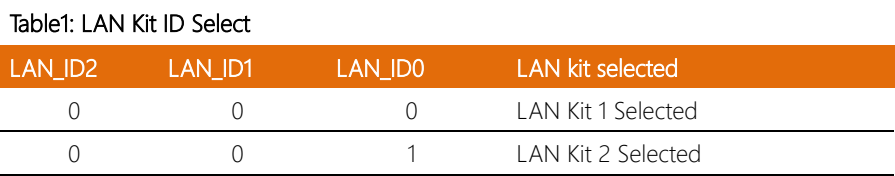

## Table2: LAN Bypass relative register table

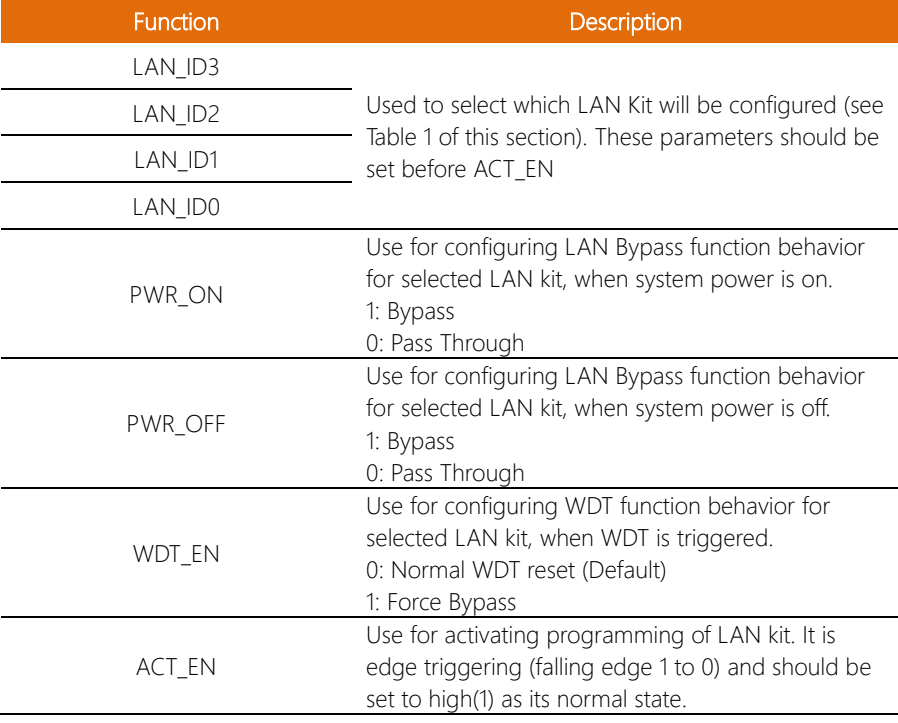

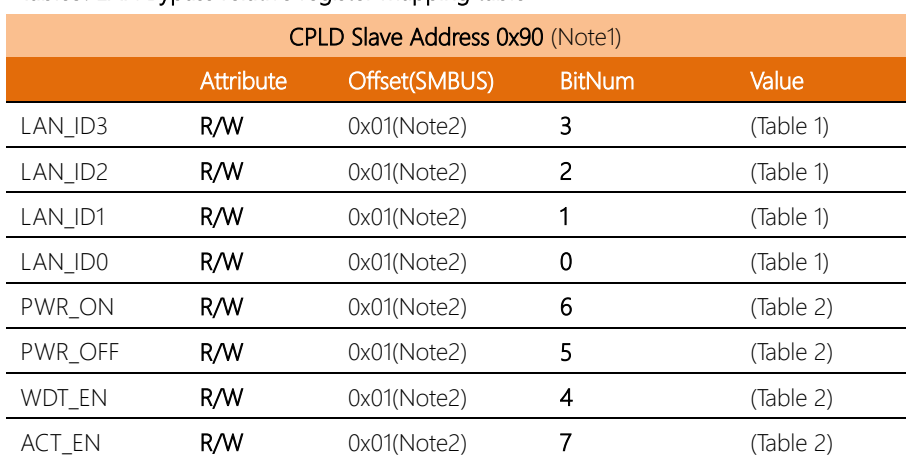

## Table3: LAN Bypass relative register mapping table

*Appendix B – Hardware and LAN Bypass Programming 64*

#### $B.2.3$ Sample Code

```
#define Byte CPLD_SLAVE_ADDRESS//This parameter is represented
from Note1
#define Byte OFFSET
                   //This parameter is represented
from Note2
// Select Lan Pair
BYTE bLanSel = LAN_PAIR;
```

```
BYTE bData = SmbusReadByte(CPLD_SLAVE_ADDRESS, OFFSET);
// Set Reg01h bit3
if(b \mid anSe1 \& 0x08)bData = bData | 0x08;925bData = bData & QxF7// Set Reg01h bit2
```

```
if(h|ansel & Ryall)
```

```
bData = bData | 0x04:
```
#### $925$

```
bData = bData & 0xFB;
```

```
// Set Reg01h bit1
```

```
if(b \mid anSel & 0x02)
```

```
bData = bData | 0x02;
```
#### ۹۵ آم

```
bData = bData & QxFD
```

```
// Set Rea01h bit0
if(bLanSel & 0x01)
```

```
bData = bData | 0x01;
```

```
else
    bData = bData & 0xFE;// Power On Action (Reg01h bit6)
if(SET_PASS_THROUGH) // Pass Through
    bData = bData & 0xBF;
else // Bypass
    bData = bData | 0x40;// Power Off Action (Reg01h bit5)
if(SET_PASS_THROUGH) // Pass Through
    bData = bData & 0xDF;
else // Bypass
    bData = bData \mid 0x20;// WDT Action (Reg01h bit4)
if(SET_WDT_RESET) // Reset
    bData = bData & 0xEF;else // Bypass
    bData = bData \mid 0x10;SmbusWriteByte(CPLD_SLAVE_ADDRESS, OFFSET, bData);
// Apply Settings (Reg01h bit7)
bData = SmbusReadByte(CPLD_SLAVE_ADDRESS, OFFSET);
```
SmbusWriteByte(CPLD\_SLAVE\_ADDRESS, OFFSET, bData & 0x7F);

Sleep(500);

bData = SmbusReadByte(CPLD\_SLAVE\_ADDRESS, OFFSET);

## SmbusWriteByte(CPLD\_SLAVE\_ADDRESS, OFFSET, bData | 0x80);

## B.3 Software Reset Button (General Propose Input)

## B.3.1 Introduction

The FWS-2280 features a general-purpose input button which can be programed with the AAEON SDK.

## B.3.2 Soft Reset Button Configuration

### Table 2: LAN Bypass relative register table

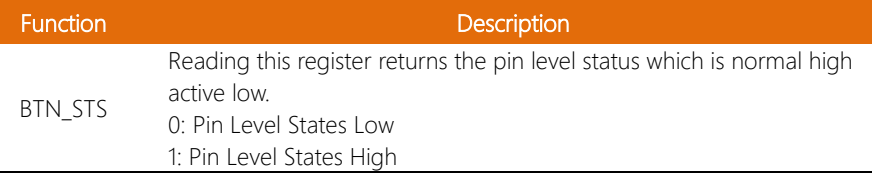

## Table 1 : Soft Reset Button register mapping table

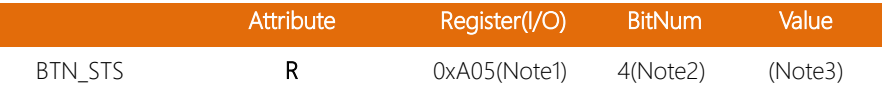

#### $B.3.3$ Sample Code

```
#define Word BTN_STS //This parameter is represented from
Note1
#define Byte BTN_STS_R
                //This parameter is represented
from Note2
Byte GET_Value (Word IoAddr, Byte BitNum, Byte Value){
  BYTE TmpValue;
  TmpValue = importb (Ioddr):
return (TmpValue & (1 << BitNum))
ł
VOD Main()Byte RstBtn;
  RstBtn = GET_Value (BTN_STS, BTN_STS_R); // Active Low
ł
```
FWS-2280

# Appendix C

– Glue Removal Procedure

## C.1 Removing Glue from Your System

To protect components from damage and ensure proper operation out of the box, glue may have been applied to some cables or connectors to keep them in place during shipping. This glue must be removed before attempting to swap components or perform maintenance. This section details the steps needed to remove the glue.

Before performing any kind of system maintenance, ensure the system is shut down (not in sleep or hibernate mode) and the power cable has been removed. Follow steps in Chapter 2 to access the components inside.

You will need the following items for this step:

- Cotton or cotton swab
- Anti-static tweezers

- An alcohol solution that is at least 99.5% alcohol (ethanol solution or denatured alcohol). AAEON recommends using an eye dropper or a bottle with a nozzle as in the picture below:

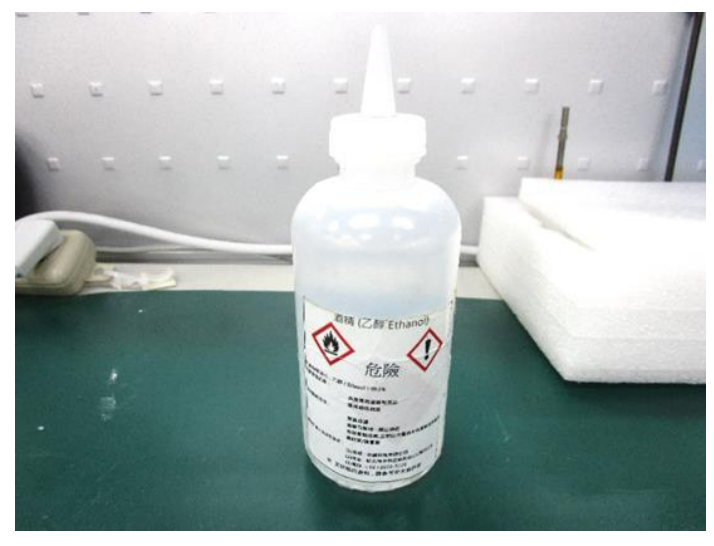

*Appendix C – Glue Removal Procedure 71*

FWS-2280

Step 1: Using an eyedropper or bottle as shown above, apply a few drops of alcohol to the glue.

Step 2: Allow the alcohol to soak for 10 seconds, then use a cotton swab or cotton with anti-static tweezers to evenly rub the alcohol over the glue.

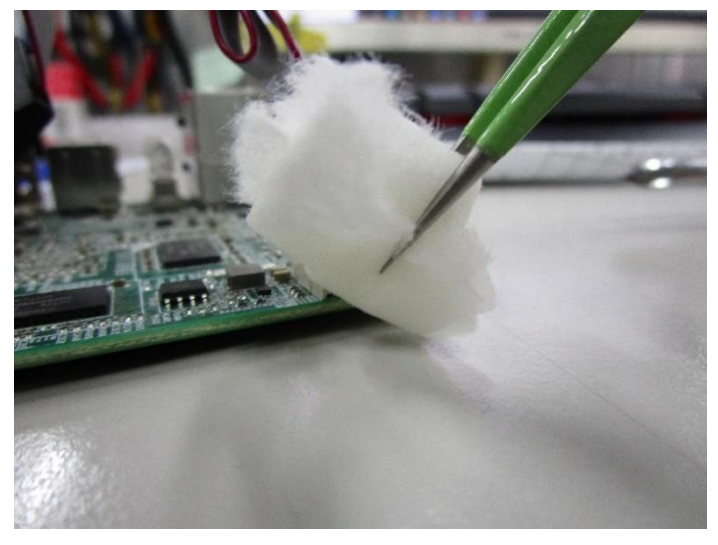

Step 3: Let soak for 10 more seconds, then use anti-static tweezers to remove the glue.

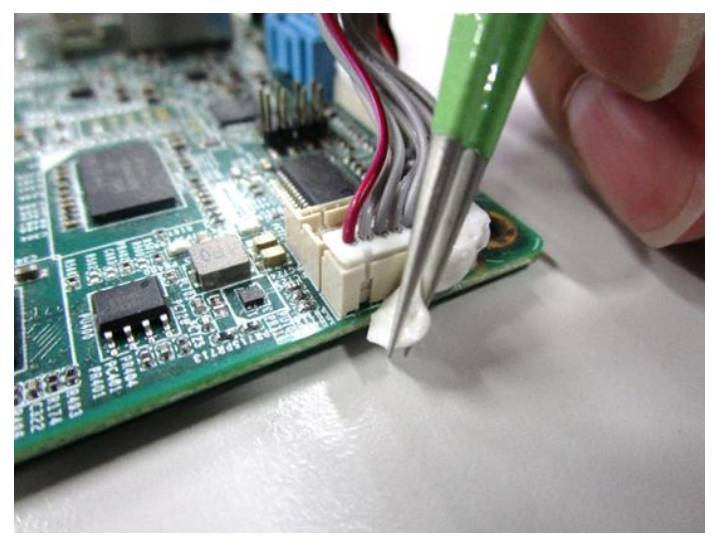

If you encounter any issues or need support, please contact your AAEON representative or visit our [Support Page](https://www.aaeon.com/en/support/) at AAEON.com

*Appendix C – Glue Removal Procedure 73*